Instructiuni de montare si utilizare **Cronotermostat RiCLOUD.**

Utilizare in modul **OT** (Opentherm):

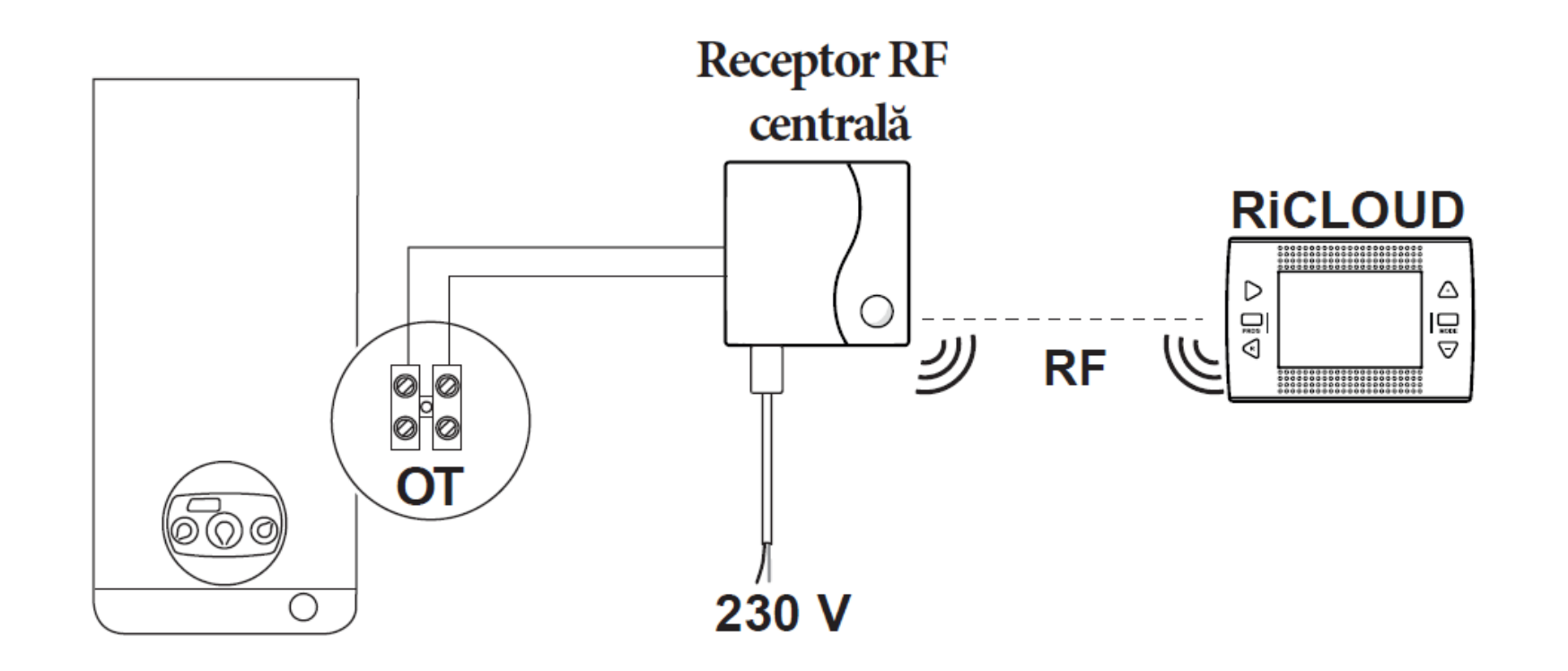

Se opreste alimentarea electrica a centralei termice (**CT**). Se asigura accesul la placa electronica a centralei termice si se conecteaza conectorul In placa electronica (model **AKL)** la **CN6** ( **CT StartCondens,Caldariello Condens,etc**)

 $SE =$  Senzor extern

Se conectreaza cablul USB de la receptorul **RF**( bornele rosii) la iesirea **OT**-Bus a CT (in conector)

Se alimenteaza electric atat CT cat si receptorul **RF** al cronotermostatului.

Se descarca aplicatia **RiCLOUD** din **AppStore** (IOS).

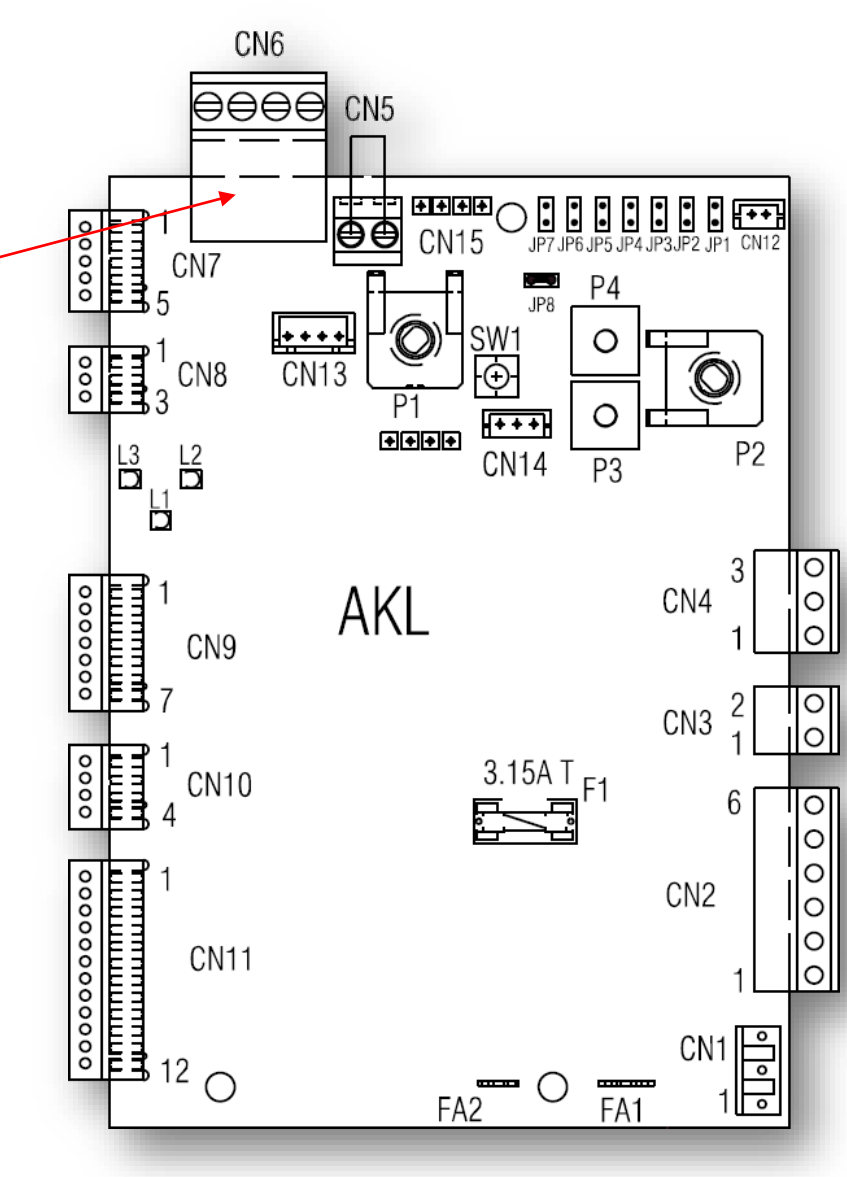

Se opreste alimentarea electrica a centralei termice (**CT**).

Se asigura accesul la placa electronica a centralei termice si se conecteaza conectorul interfetei **ITRF 11** (**CN3**) in placa electronica (model **AE02X)** la conectorul **CN4** ( **CT Family Condens**)

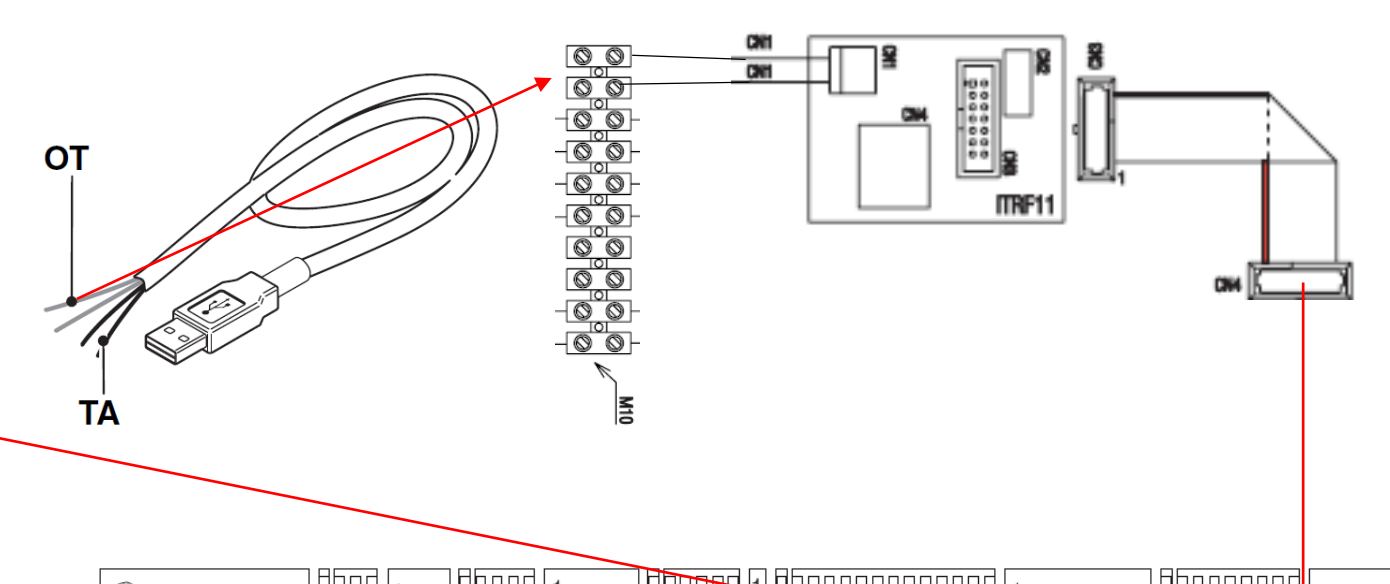

Din conectorul **CN1** al interfetei **ITRF 11** , se conecteaza cablul bifilar furnizat, in regleta pentru tensiune electrica scazuta a centralei.

Scoateti apoi puntea **T.A.** 

**Conectati in regleta cablul USB de la receptorul RF (bornele rosii)**

Se alimenteaza electric atat **CT** cat si receptorul **RF.**

Se descarca aplicatia **RiCLOUD** din **AppStore** (IOS).

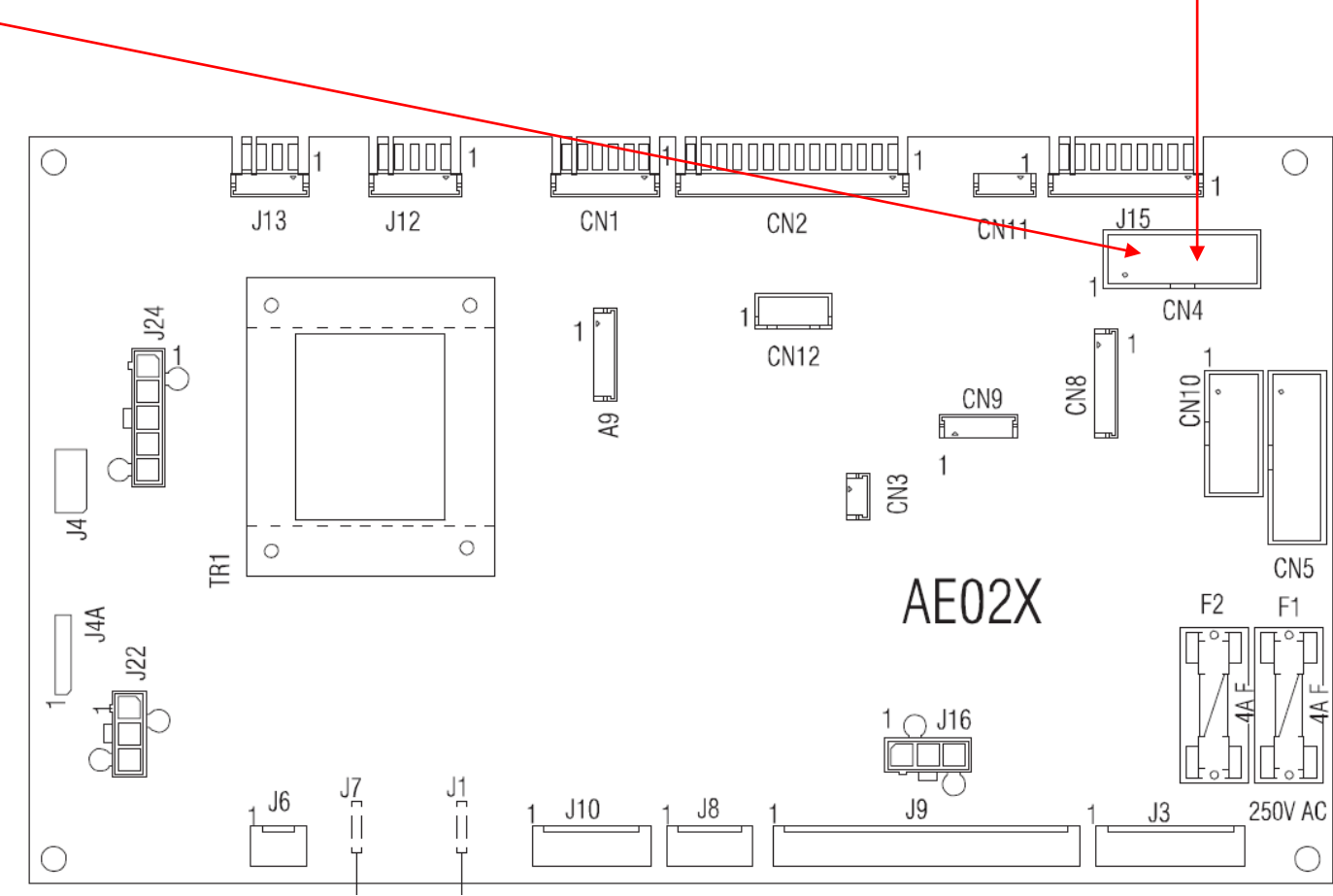

## Utilizare aplicatie **RiCLOUD**- telefoane cu sistem de operare **IOS**

⇧

123

ℚ

۳

Spațiu

Căutare

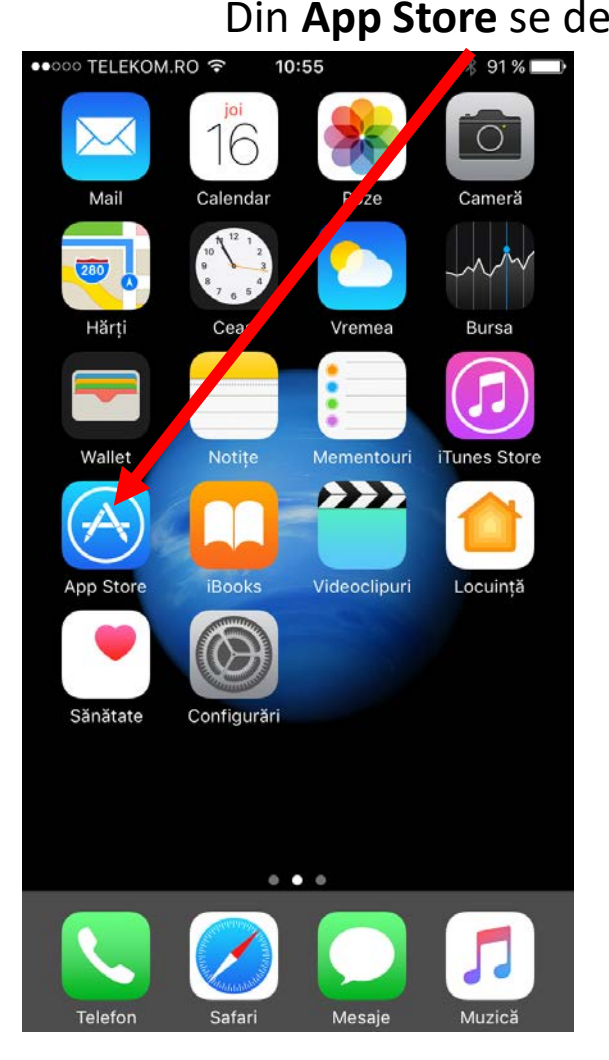

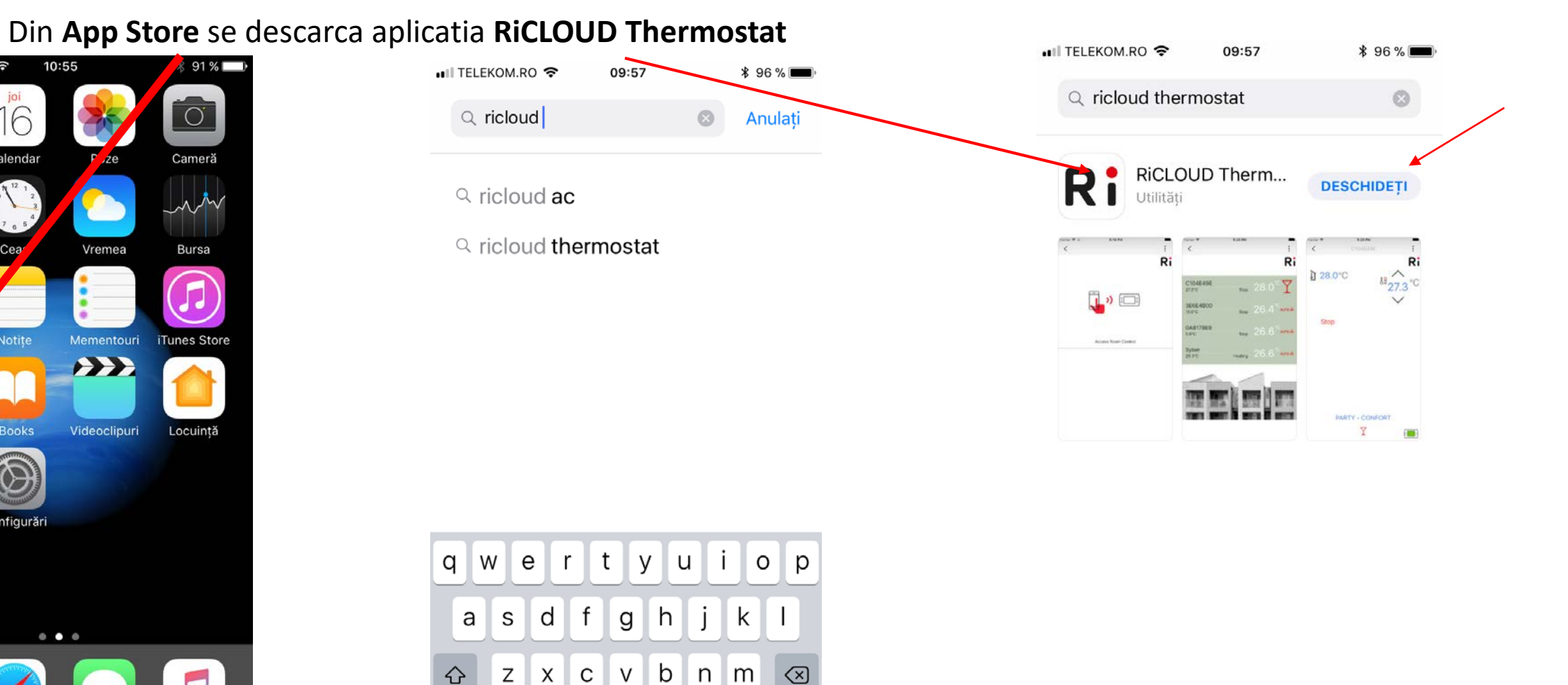

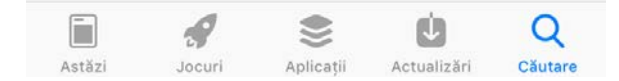

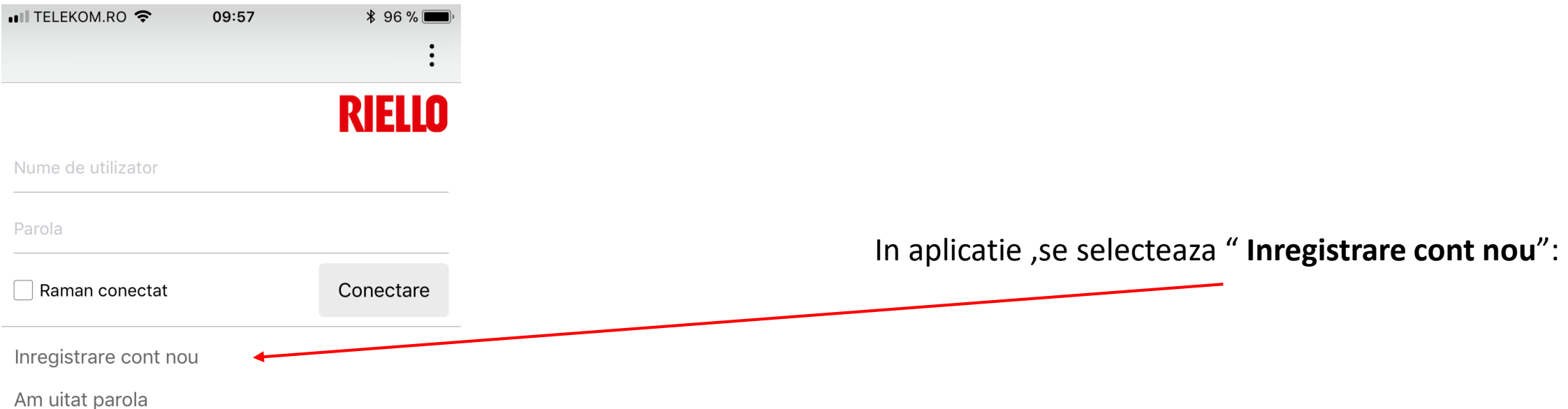

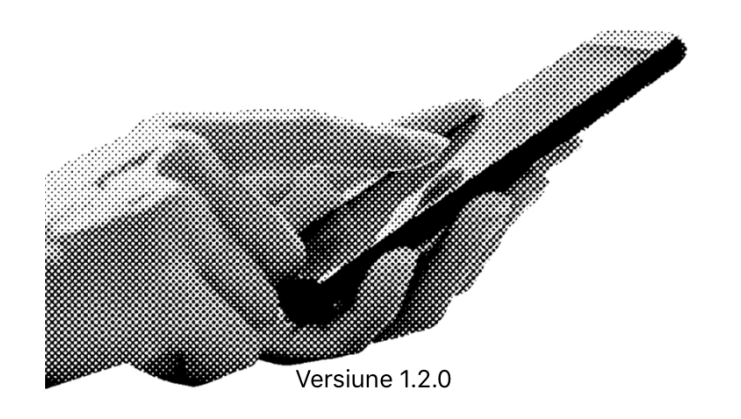

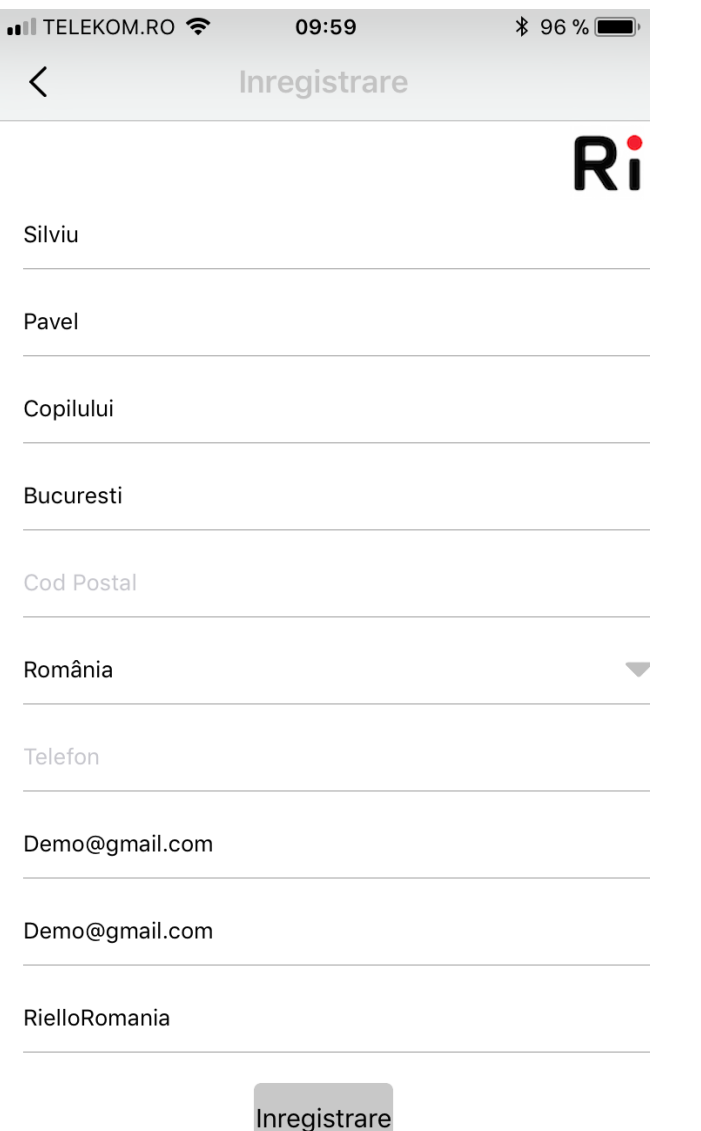

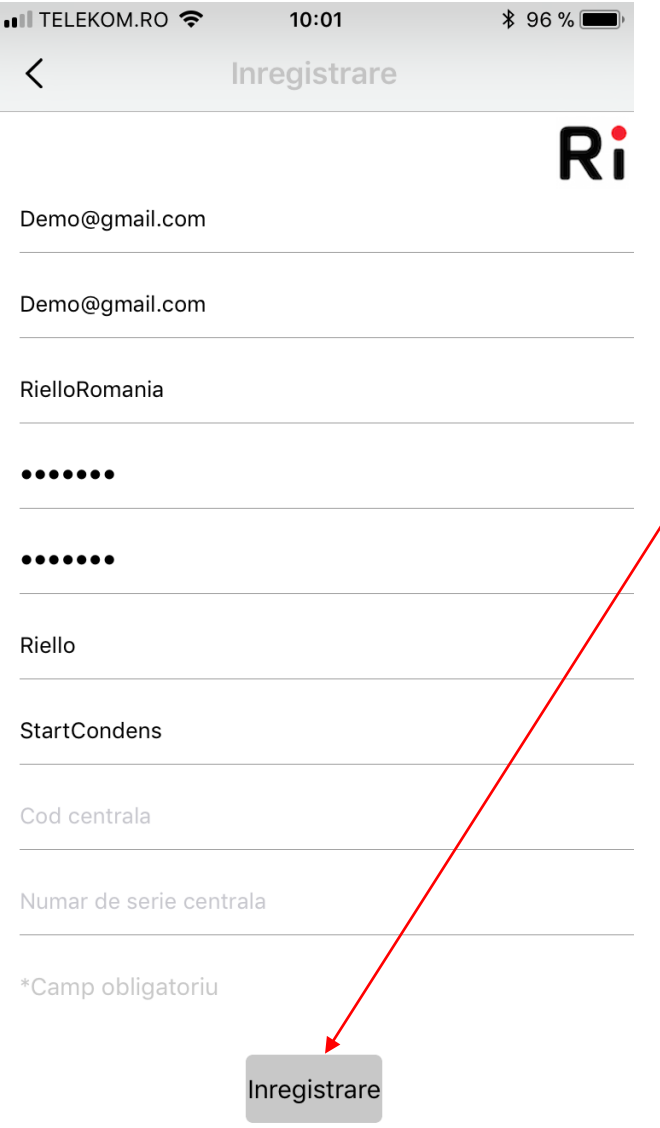

Se completeaza campurile cerute de aplicatie .

Dupa completarea campurilor ,alegeti "**Inregistrare**", va apare : "**Inregistrare efectuata cu success**" si veti primi un e-mail de confirmare cont.

く

 $10:11$ 

Inregistrare

#### • Il TELEKOM.RO

ᄾ

 $10:11$ 

 $* 94%$ 

Inregistrare

**TERMENI ȘI CONDITII** 

**Aplicatia BeSMART** 

Riello S.p.A.

#### Termeni de utilizare

Următorii "Termeni de utilizare" vizează accesul la si utilizarea Aplicatiei BeSMART a companiei Riello S.p.A. (În continuarea denumită și "App") și utilizarea serviciilor sale. Accesul la si utilizarea Aplicației necesită citirea, luarea la cunoștință și acceptarea următorilor termeni de utilizare, care reprezintă acordul dintre dumneavoastră (denumit în continuare 'Utilizator') și Riello S.p.A. în momentul în care treceți la descărcarea și apoi la instalarea Aplicatiei. Neacceptarea Termenilor de Utilizare interzice utilizarea Aplicației (și a serviciilor sale) de către Utilizator.

Utilizarea Aplicației (și a softului de operare) Aplicația și softul de operare aferent constituie proprietatea Riello S.p.A., cu sediul în Legnago (VR), Via Ing. Pilade Riello n. 7, C.F. și cod TVA 02641790239. Riello S.p.A. acordă Utilizatorului subiect al acceptării de către Utilizator a termenilor si conditiilor mentionate mai jos - o licentă gratuită

Confirma

ulent sau lumizat ue și / sau primiliterineului Aplicatiei și / sau pentru erori de primire a informațiilor și / sau pentru orice incorectitudine sau caracter incomplet. În mod special, Riello S.p.A. nu se declară răspunzătoare pentru

indisponibilitatea temporară a serviciului sau ca urmare a unor motive care tin de dispozitivul Utilizatorului (smartphone, tabletă, etc.). Prin utilizarea softului, Utilizatorul îsi exprimă acordul că face acest lucru pe propria sa răspundere.

#### Clauza de modificare

Riello S.p.A. îsi rezervă dreptul de a emite, din când în când, după voința sa și fără o notificare prealabilă, noi versiuni ale Aplicatiei (incluzând modificări de funcționalitate sau interfață), care vor înlocui versiunile emise anterior sau vor actualiza conținutul. Riello S.p.A. își rezervă dreptul de a modifica din când în când Termenii de Utilizare, după voința sa și fără o notificare prealabilă. Utilizatorul este obligat să se informeze despre termenii de utilizare în vigoare la momentul accesării și utilizării Aplicatiei.

#### Informații de contact

Anulati

Pentru mai multe informații și întrebări, vă rugăm să contactați compania Riello S.p.A. pe adresa de e-mail support@besmart-home.com

```
\cdotIII TELEKOM.RO
```
≺

Inregistrare

#### Aplicații pentru Smartphone & Tabletă

 $10:11$ 

 $* 94 \%$ 

#### politica de confidentialitate

#### Actualizată: 1 Octombrie 2015

Această politică de confidentialitate vizează utilizarea de către dumneavoastră a aplicațiilor mobile (Mobile Apps) dezvoltate de compania Riello Group (BeSMART este o marcă Riello Group).

#### a) Date colectate de către Riello Group

În timp ce vă furnizăm servicii Mobile App avem câteodată nevoie să colectăm date cu caracter personal, despre dumneavoastră si despre felul în care utilizați dumneavoastră aplicațiile noastre mobile.

(1) Natura informatiilor pe care ni le furnizati dumneavoastră

Anulati

Atunci când utilizați BeSMART Mobile App, vă putem solicita să ne furnizați detalii cu privire la instalare, de ex. adresa de domiciliu, codul postal, codul de acces, astfel încât să putem monitoriza prestațiile dispozitivelor dumneavoastră de control al instalației de încălzire și pe cele ale centralei termice pe care o detineti; de asemenea, putem

Confirma

•Il TELEKOM.RO  $10:12$  $*94%$  $\langle$ Inregistrare

Accept APLICAȚII SMARTPHONE & TABLETĂ | POLITICĂ DE CONFIDENȚIALITATE și autorizez utilizarea datelor mele cu caracter personal pentru:

1) a permite Companiei Riello Group să monitorizeze modul de functionare a centralei mele termice, nivelul de functionare, suportul tehnic după vânzare si să monitorizeze modul general de utilizare a centralei mele, cu scopul de a înțelege mai bine necesitățile și a îmbunătăți serviciile Riello Group

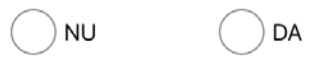

2) a mă contacta prin mesaje de tip notificări push, telefonic, prin e-mail, sms, mms etc. în legătură cu promovarea unor servicii exclusive pe care Riello Group le oferă clientilor săi sau cu scopul de a înțelege satisfacția clienților cu privire la serviciile furnizate de Riello Group sau pentru studii de cercetare a pietei.

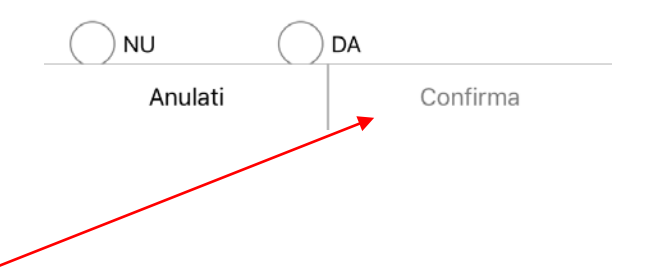

Politica de confidentialitate – Se selecteaza "**Confirma**"

Confirma

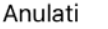

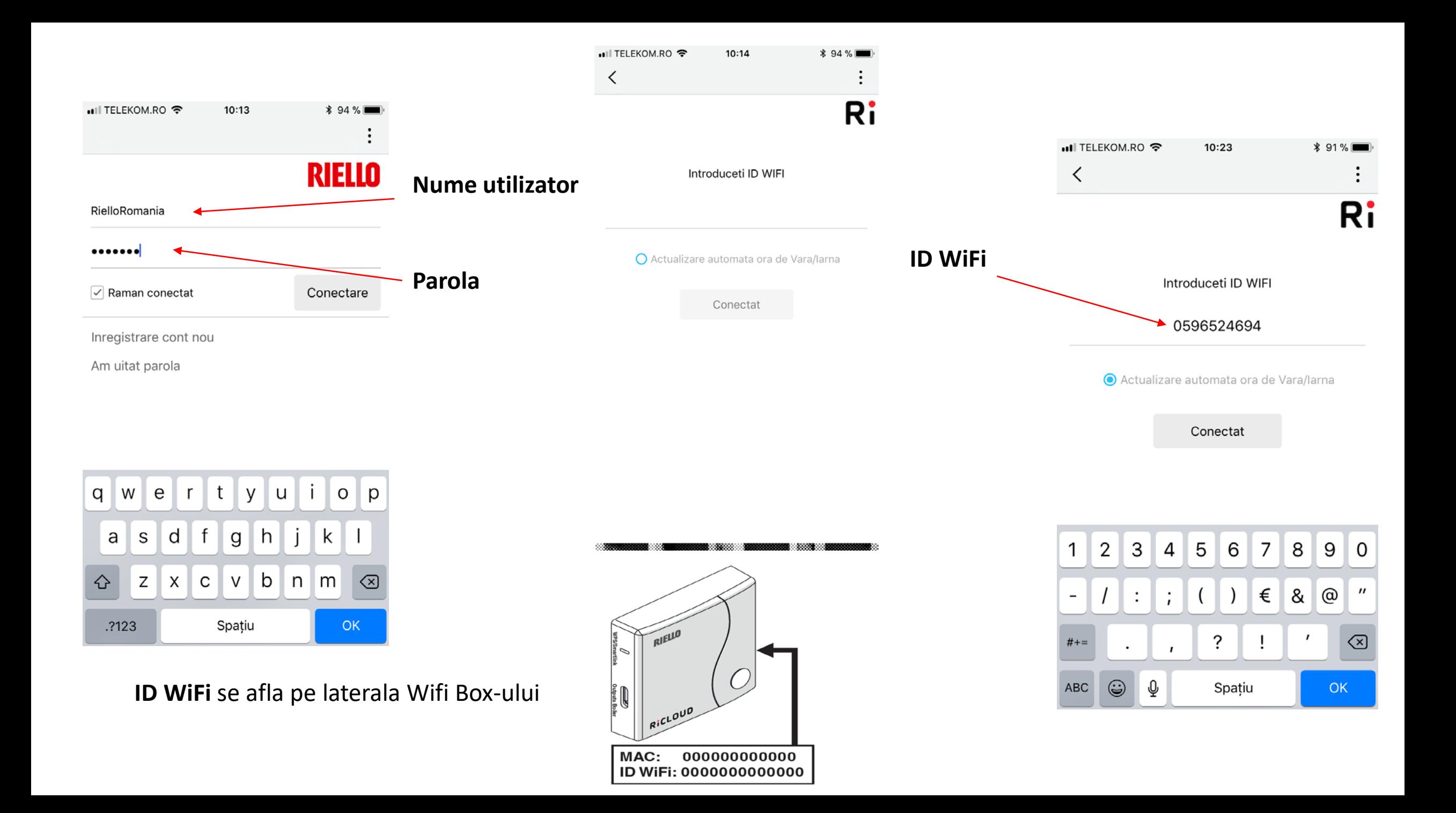

### Nume retea internet utilizator

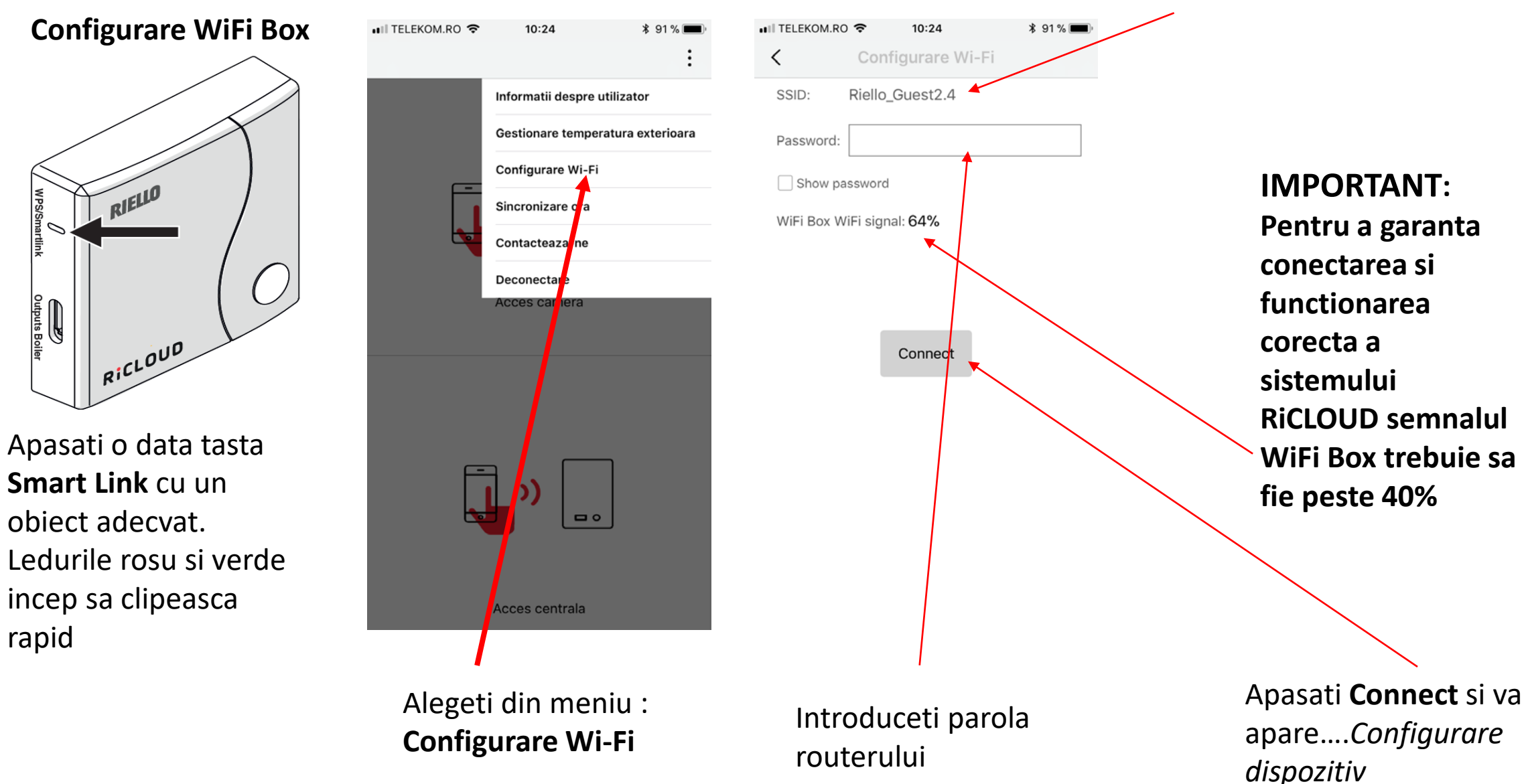

Dupa ce se conecteaza online,configurarea poate dura pana la 4 minute.

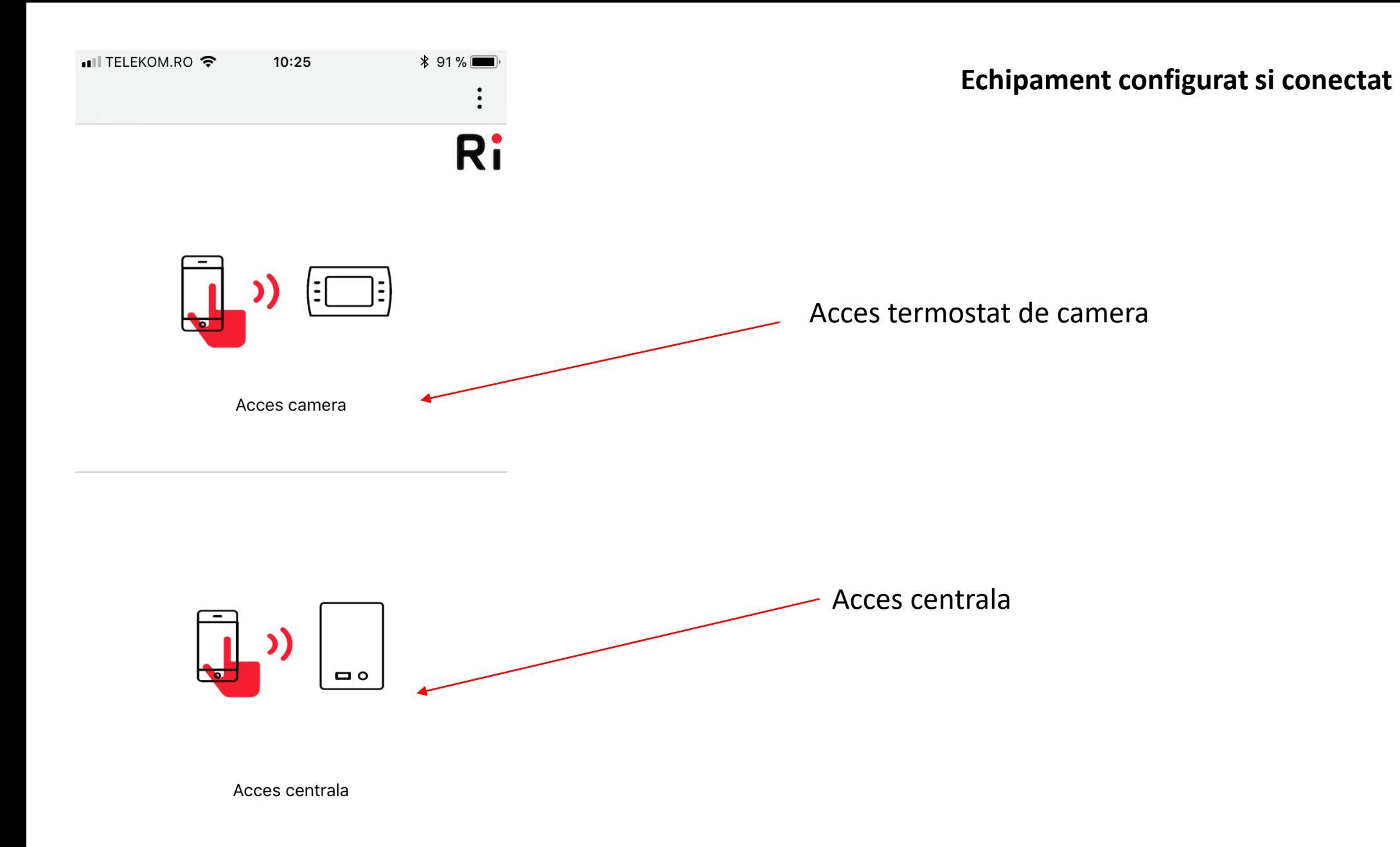

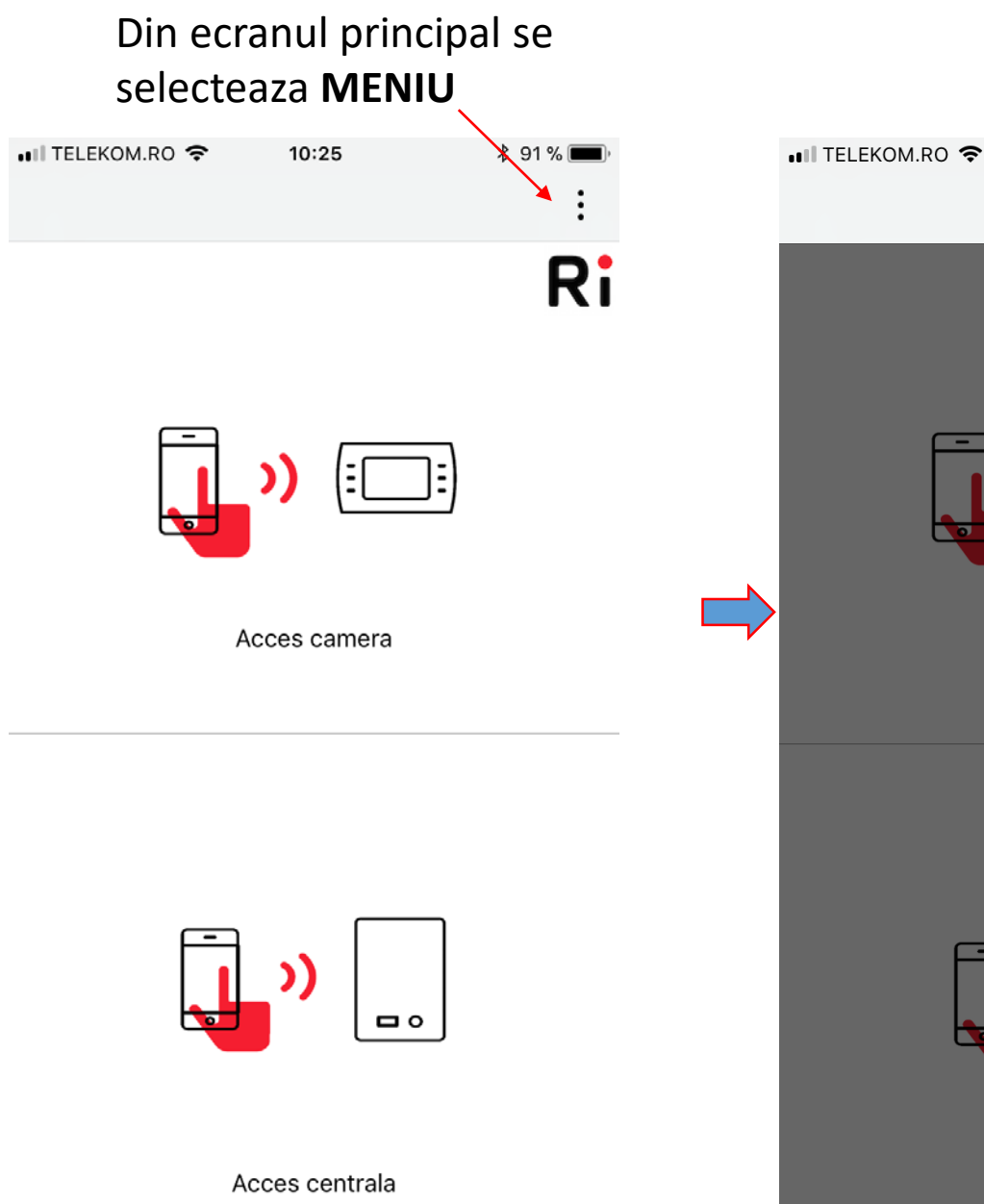

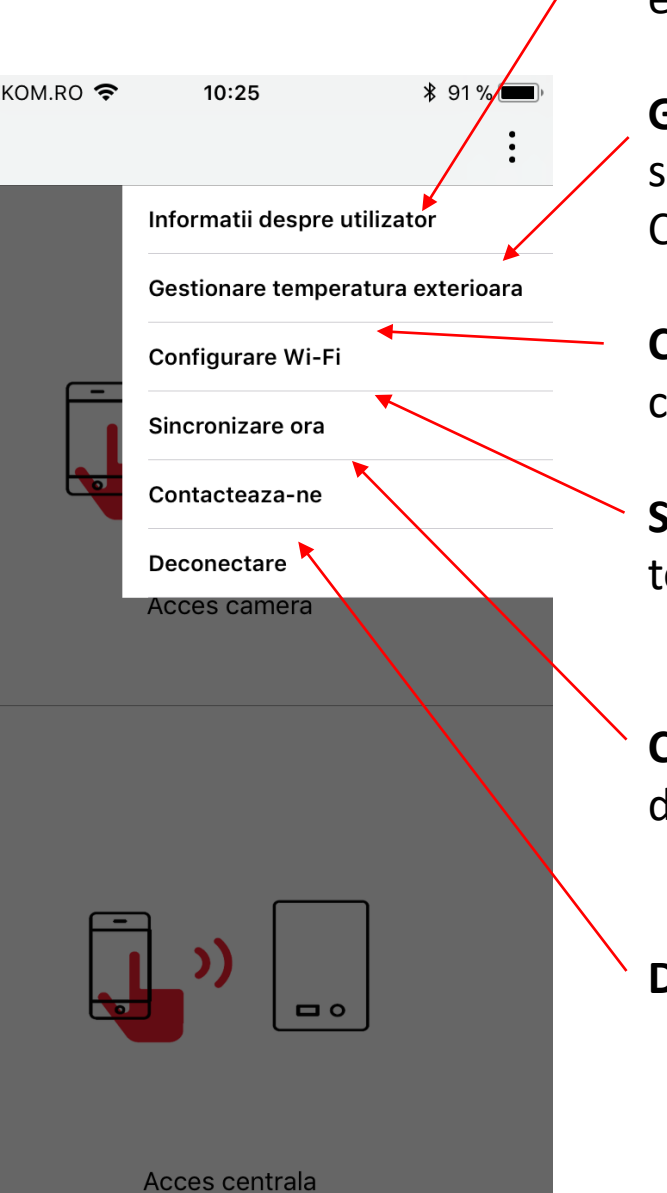

**Informatii utilizator**-cuprinde informatiile despre utilizatorul contului si despre echipamente

**Gestionare temperatura externa**-se poate selecta ce temperatura sa se afiseze : Web, Centrala (doar cu **SE**) sau Oprit

**Configurare Wi-Fi**-configurare retea utilizator si conectare cu WiFi Box

**Sincronizare ora** – sincronizeaza ora termostatului cu cea a telefonului

**Contacteaza-ne -** adresa directa de email catre dezvoltatorul aplicatiei

**Deconectare**- delogare de la aplicatie

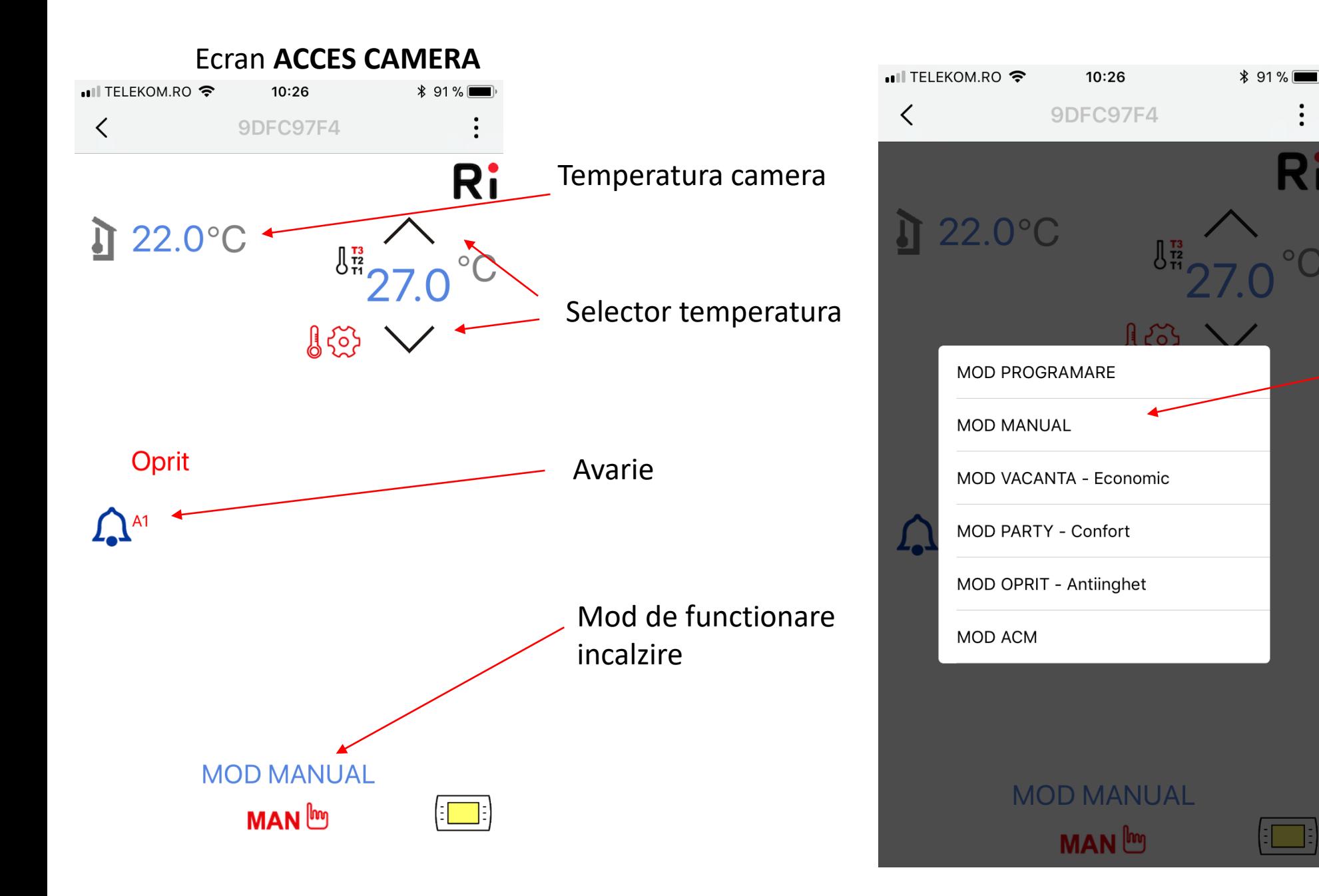

Selectare mod de functionare incalzire

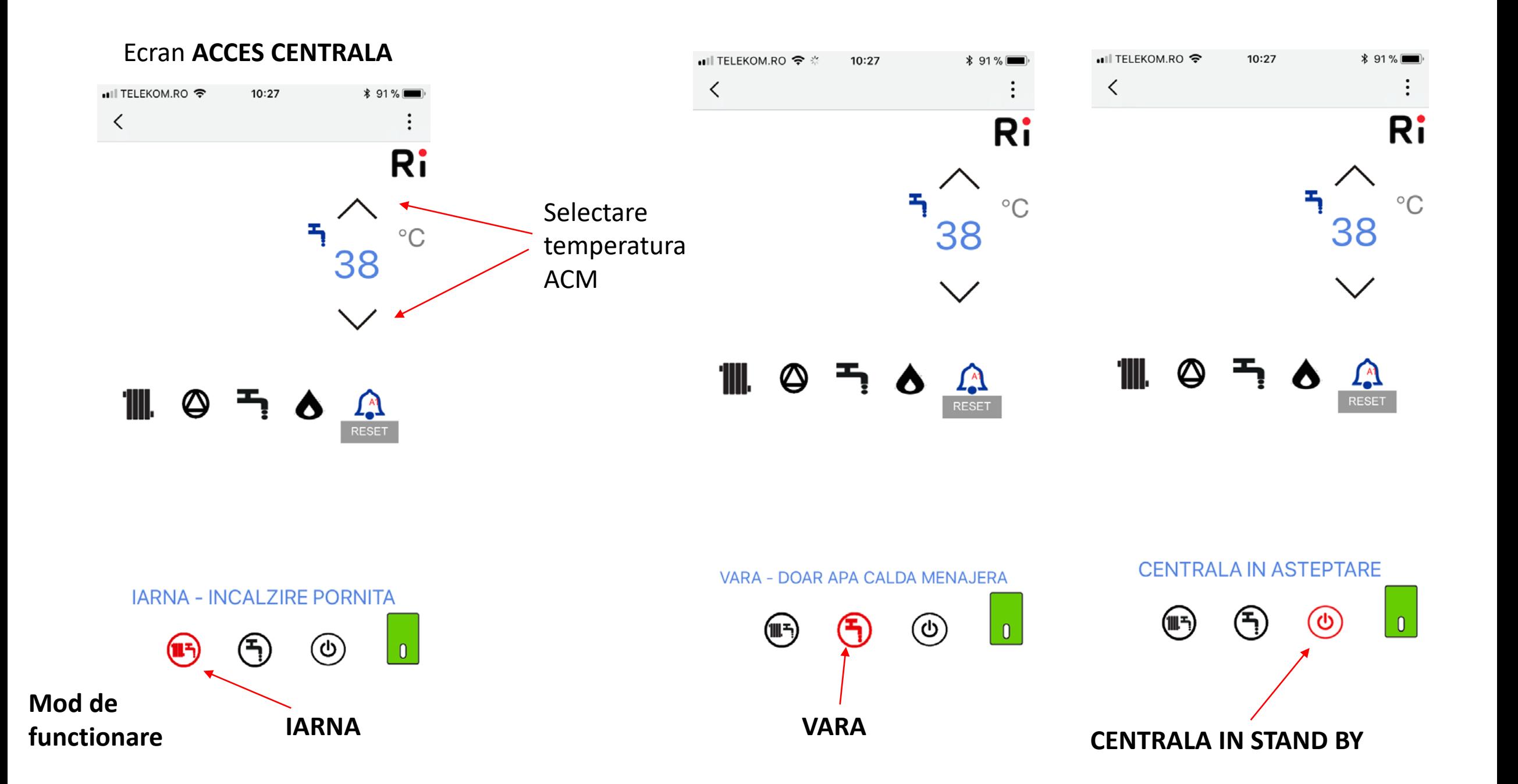

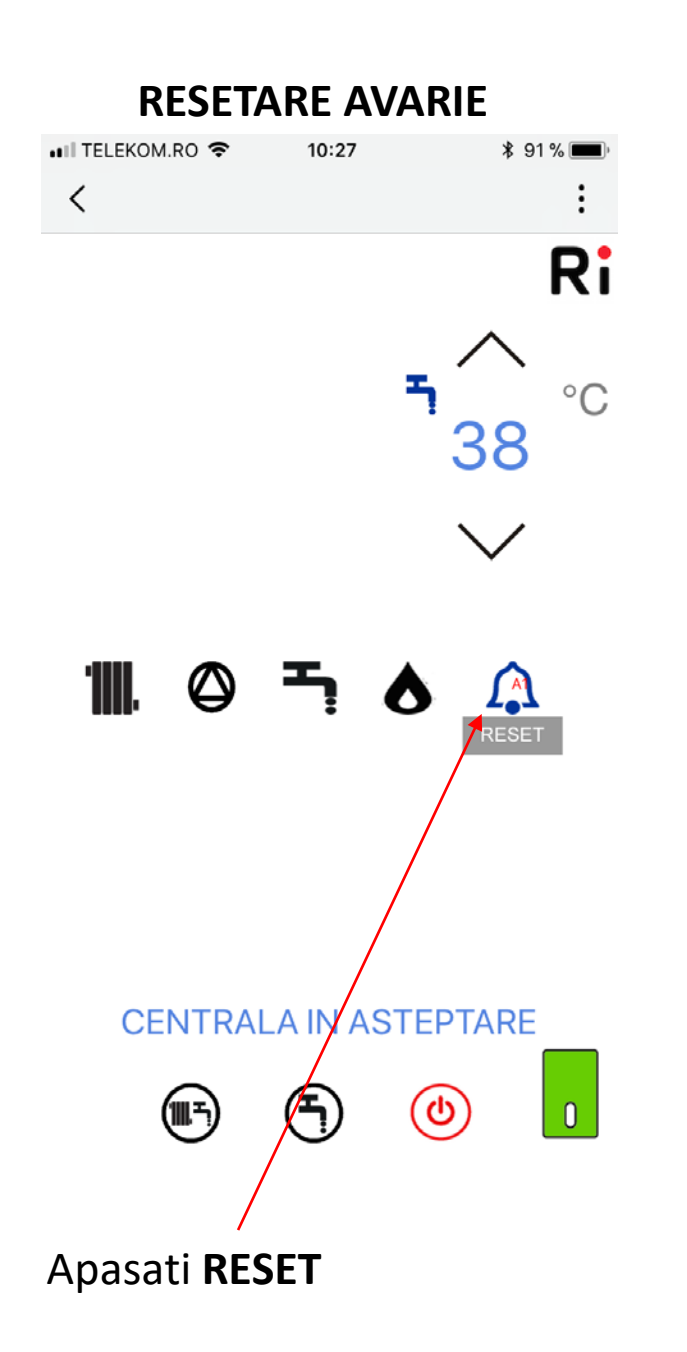

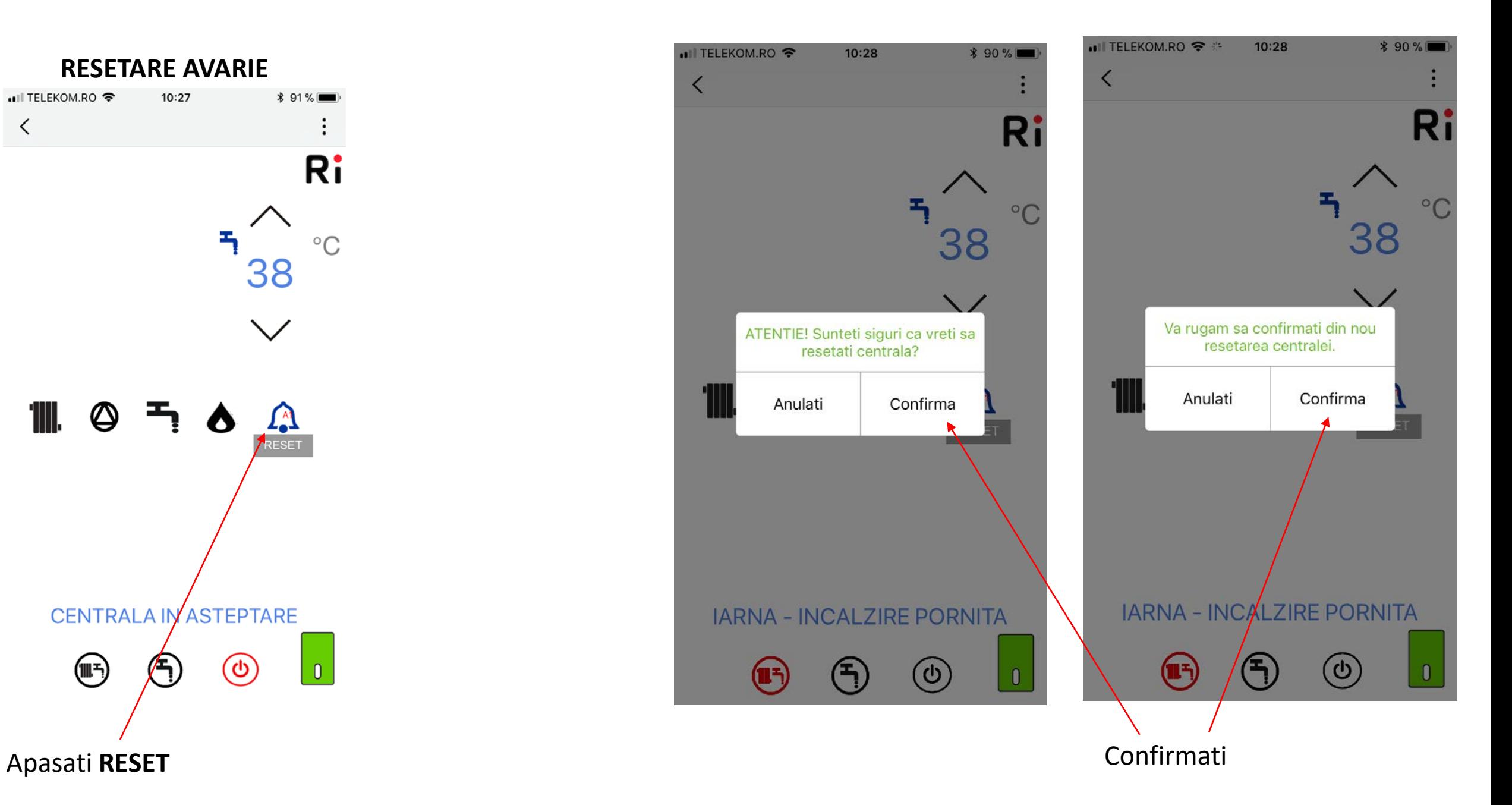

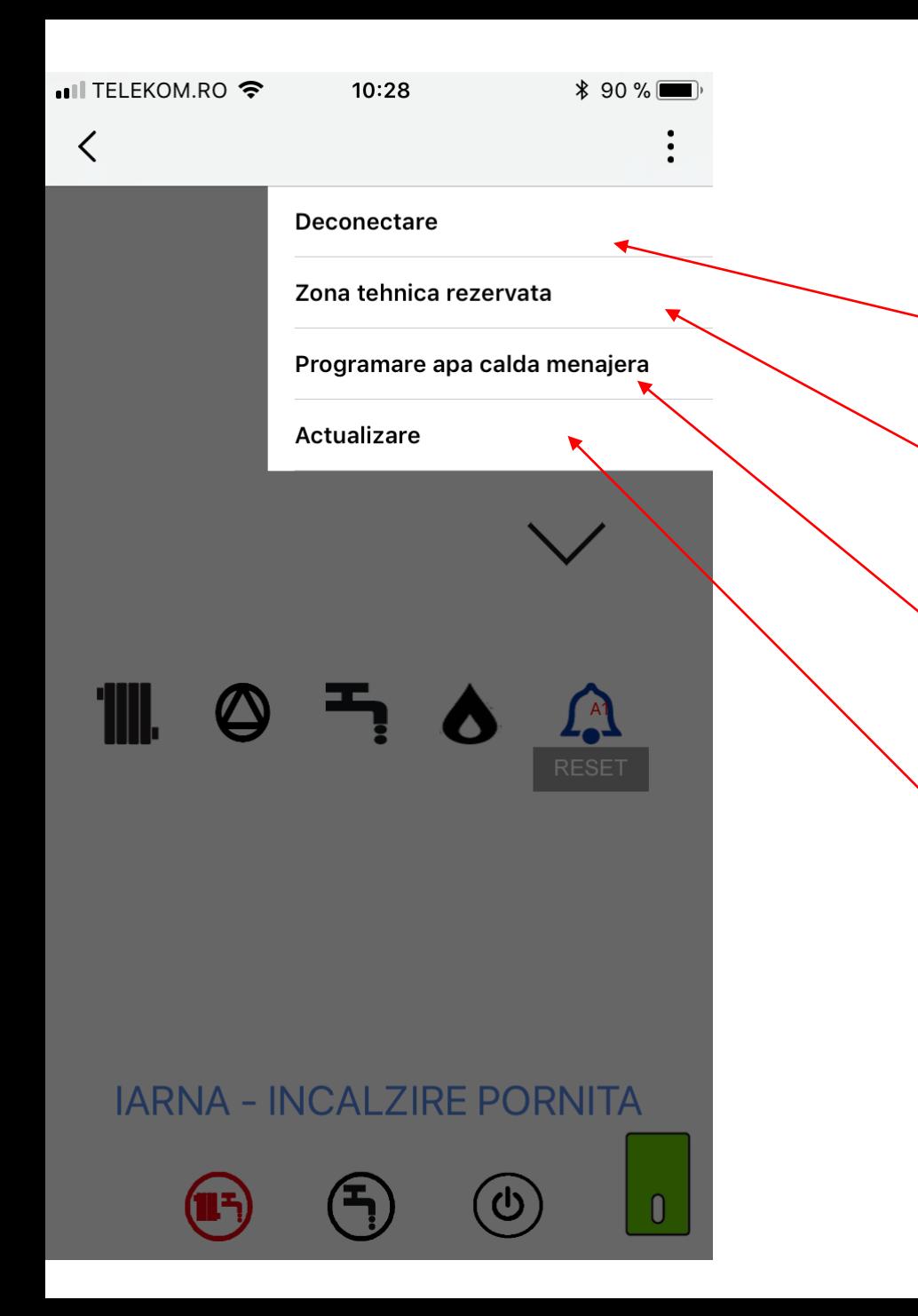

# **MENIU** Ecran **CENTRALA**

**Deconectare-** delogheaza utilizatorul de la aplicatie

**Zona tehnica rezervata-** prin introducerea parolei **18** este asigurat accesul la informatii tehnice

**Programare ACM**- prin introducerea parolei **18** se poate activa sau dezactiva programul pentru ACM

**Actualizare-** apasand , se efectueaza reimprospatarea datelor

# Informatii vizualizate in **ZONA TEHNICA REZERVATA**

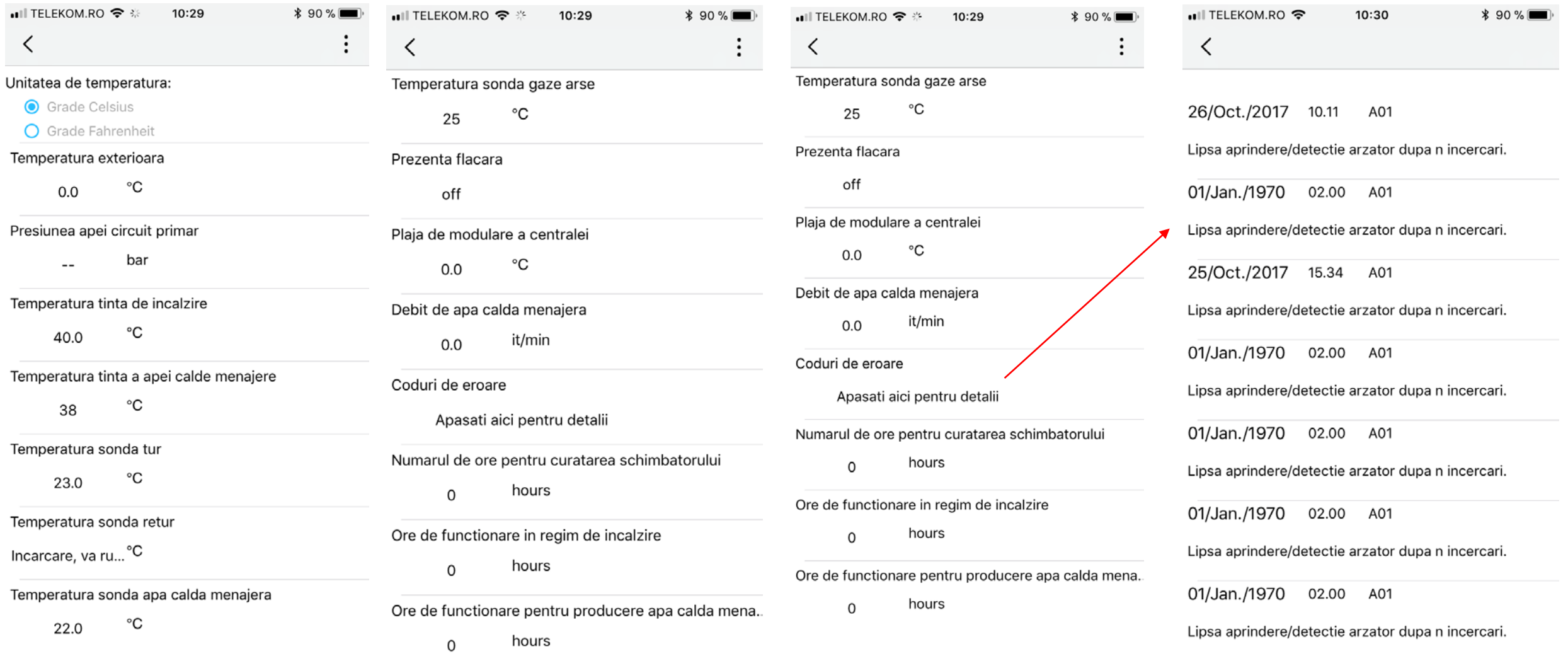

### **TSP**- Technical services parameters

•Ill TELEKOM.RO 令 ※ 10:29  $* 90 \%$  $\langle$ Prezenta flacara off Plaja de modulare a centralei °C  $0.0$ Debit de apa calda menajera it/min  $0.0$ Coduri de eroare Apasati aici pentru detalii Numarul de ore pentru curatarea schimbatorului hours  $\Omega$ Ore de functionare in regim de incalzire hours  $\mathbf 0$ Ore de functionare pentru producere apa calda mena..

hours  $\mathbf 0$ **TSP** 

Apasati aici pentru detalii

Pentru a intra in meniul **TSP** – **este necesar sa aveti in fata lista cu parametrii tehnici** care pot fi setati (functie de modelul Centralei) Astfel, se selecteaza **TSP**

Se introduce parola Service : 53

Se selecteaza " **Confirma**"

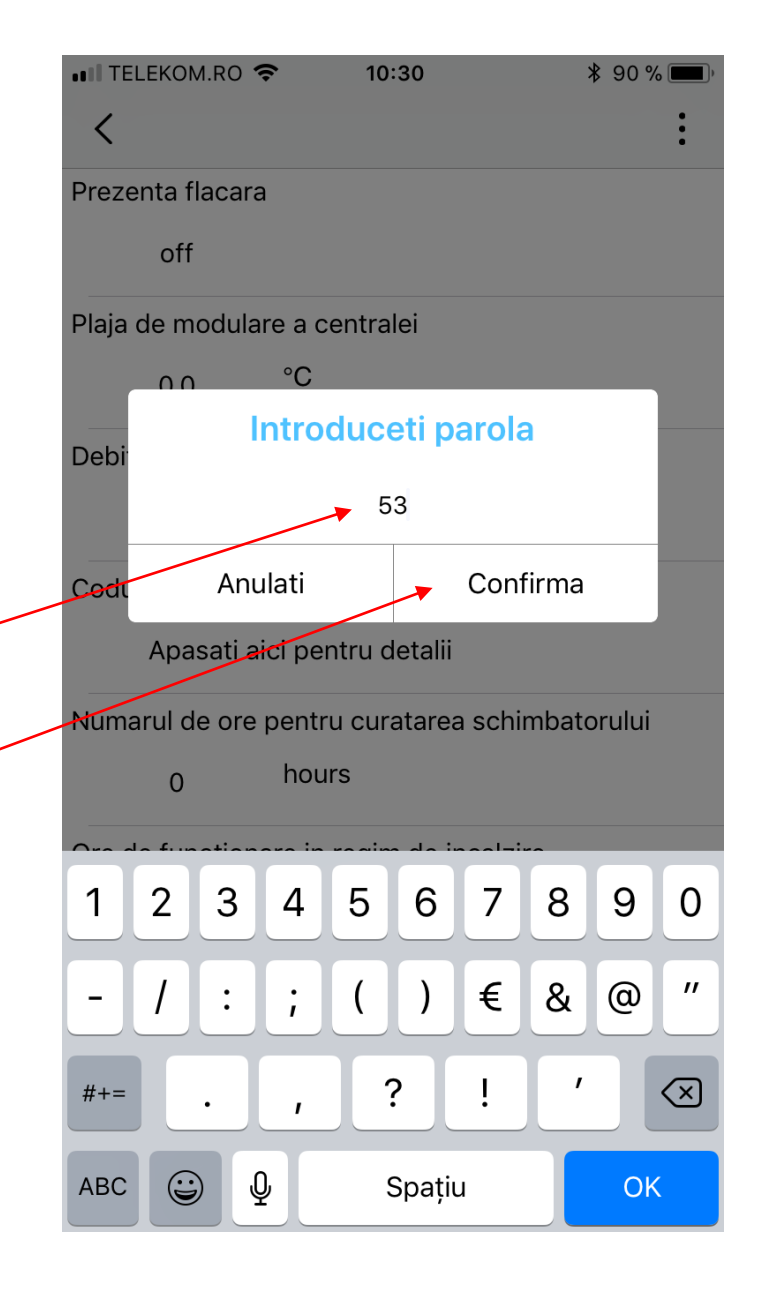

## **TSP**- Technical services parameters

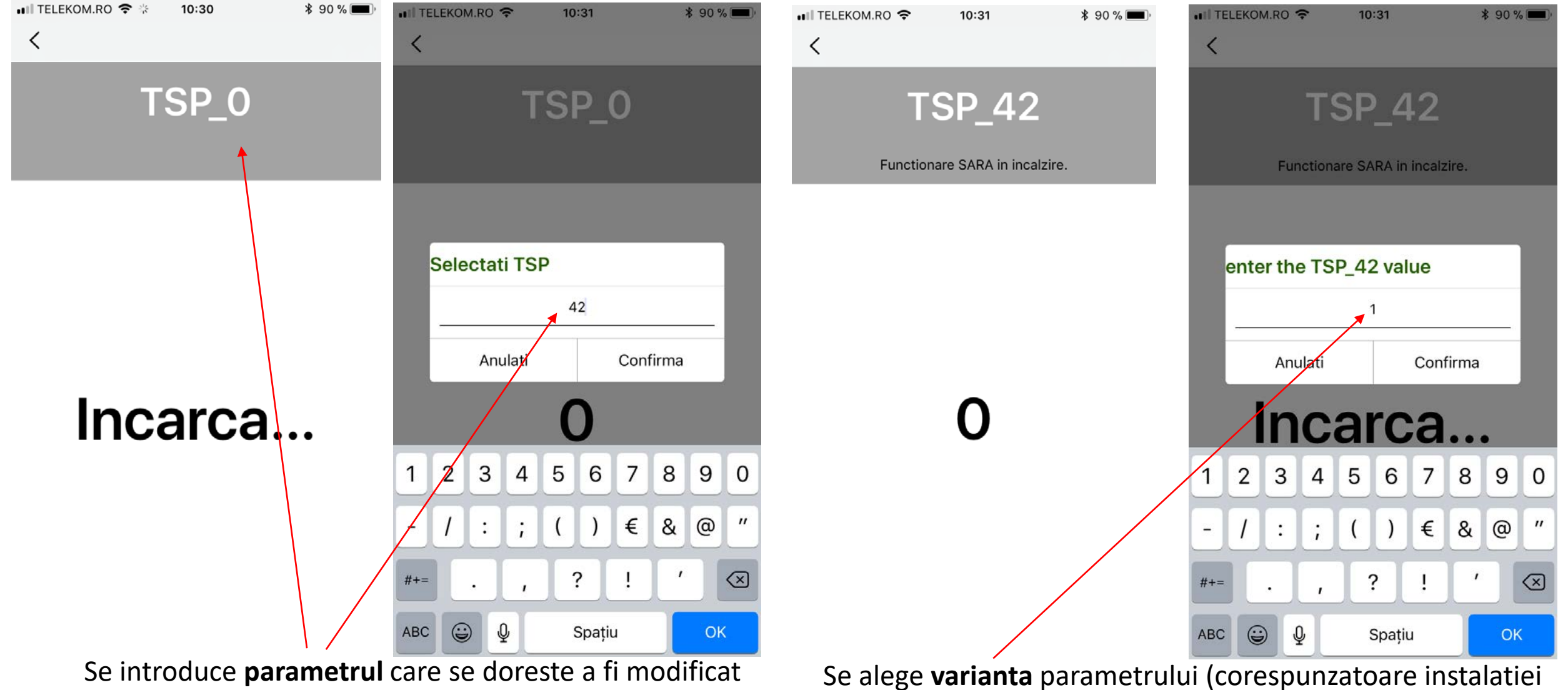

si a centralei detinute) din lista de parametri, apoi se Salveaza

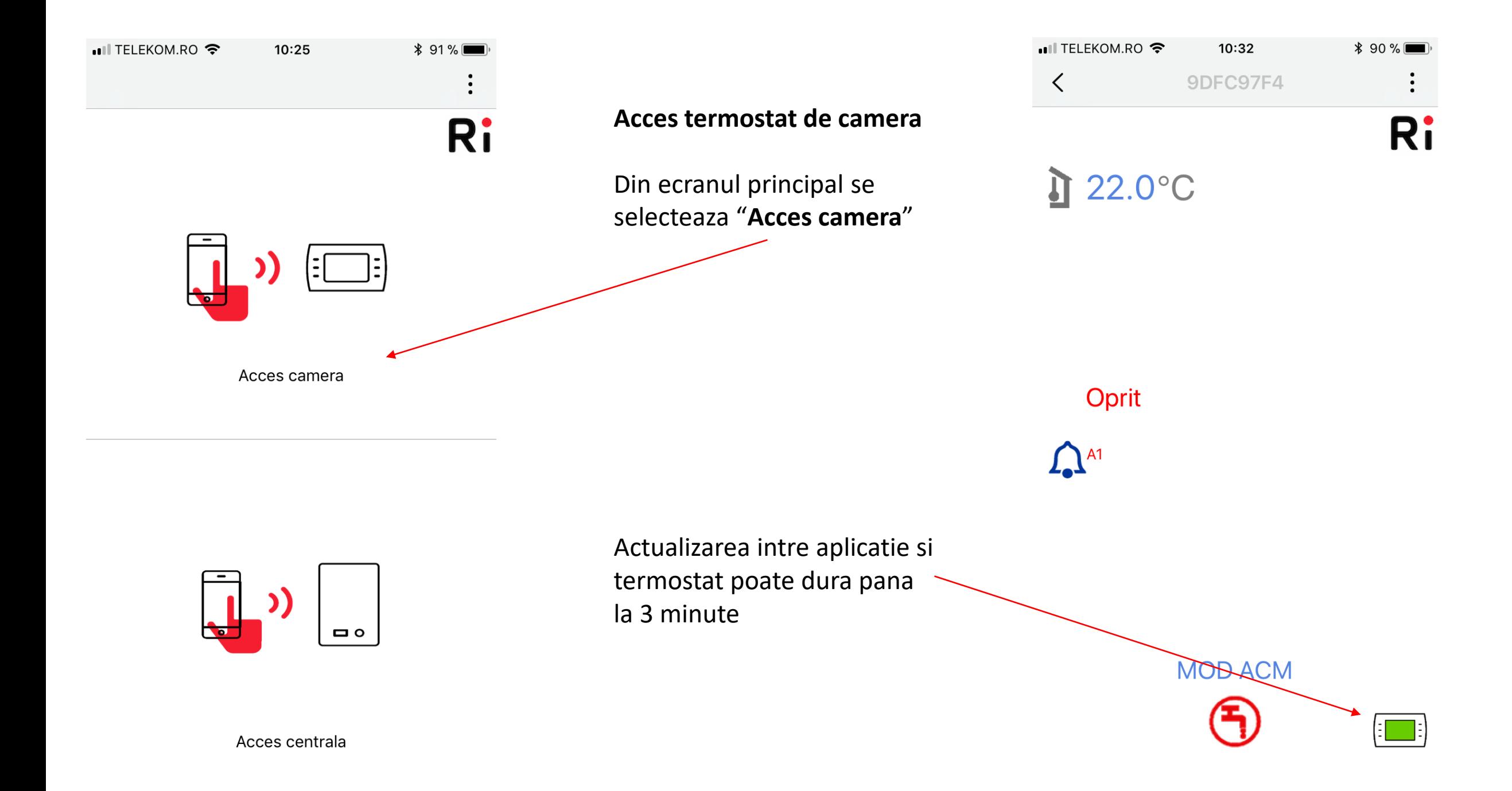

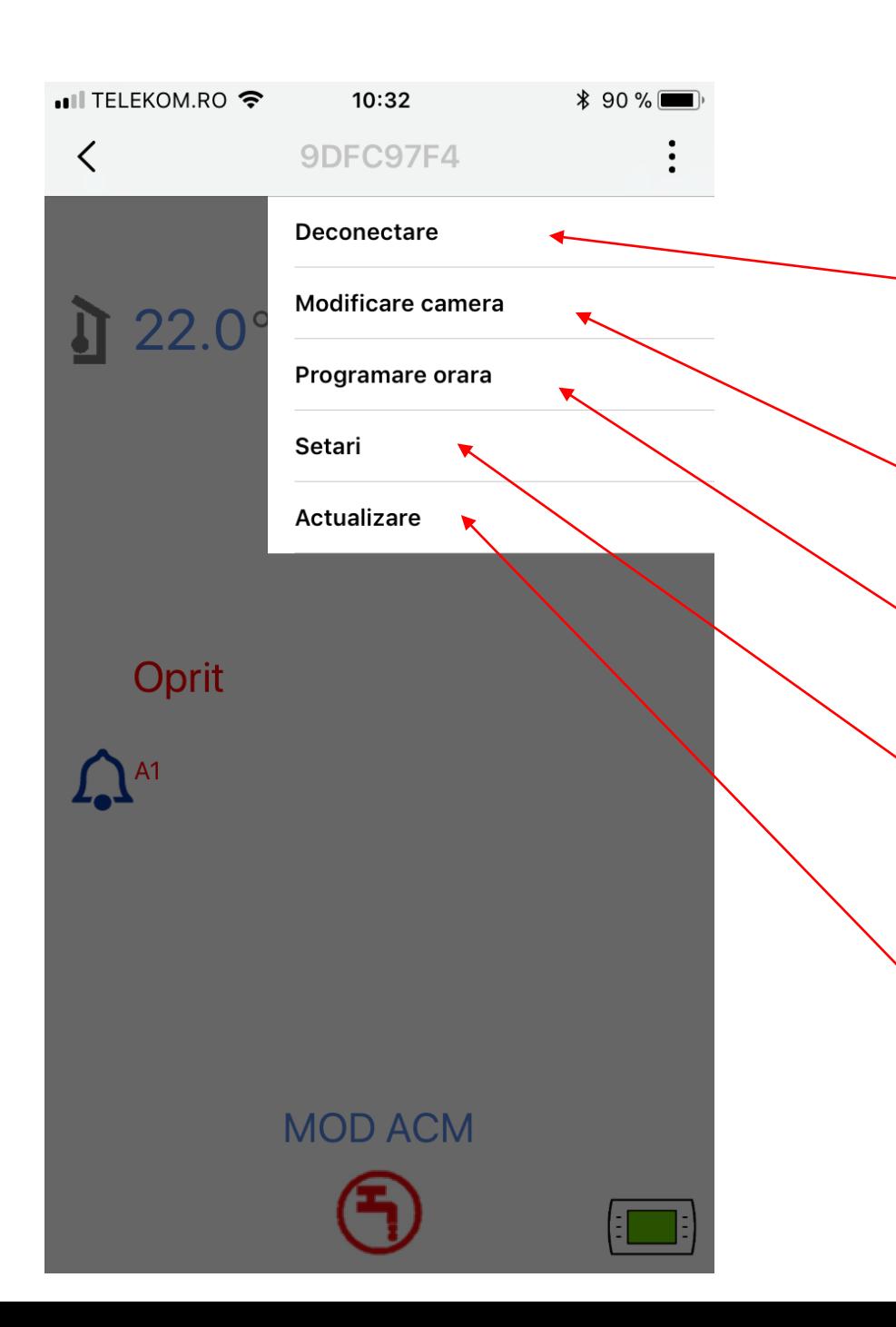

## **MENIU Acces termostat**

**Deconectare**- cand este selectat ,delogheaza utilizatorul de la aplicatie.Pentru a se loga din nou trebuie sa introduca Numele de utilizator si Parola

**Modificare camera-** modificati denumirea incaperii unde se afla termostatul Ex: Dormitor, Sufragerie,etc.

**Programare orara-** selectati temperaturile,zilele si orele de functionare ale centralei ,pe incalzire

**Setari-** setati termostatul de camera ,modul de lucru,temp. maxima pe incalzire ,temperatura afisata ,etc

**Actualizare-** reimprospatarea comunicarii aplicatiei cu termostatul

### **MENIU Acces termostat – MODIFICARE CAMERA**

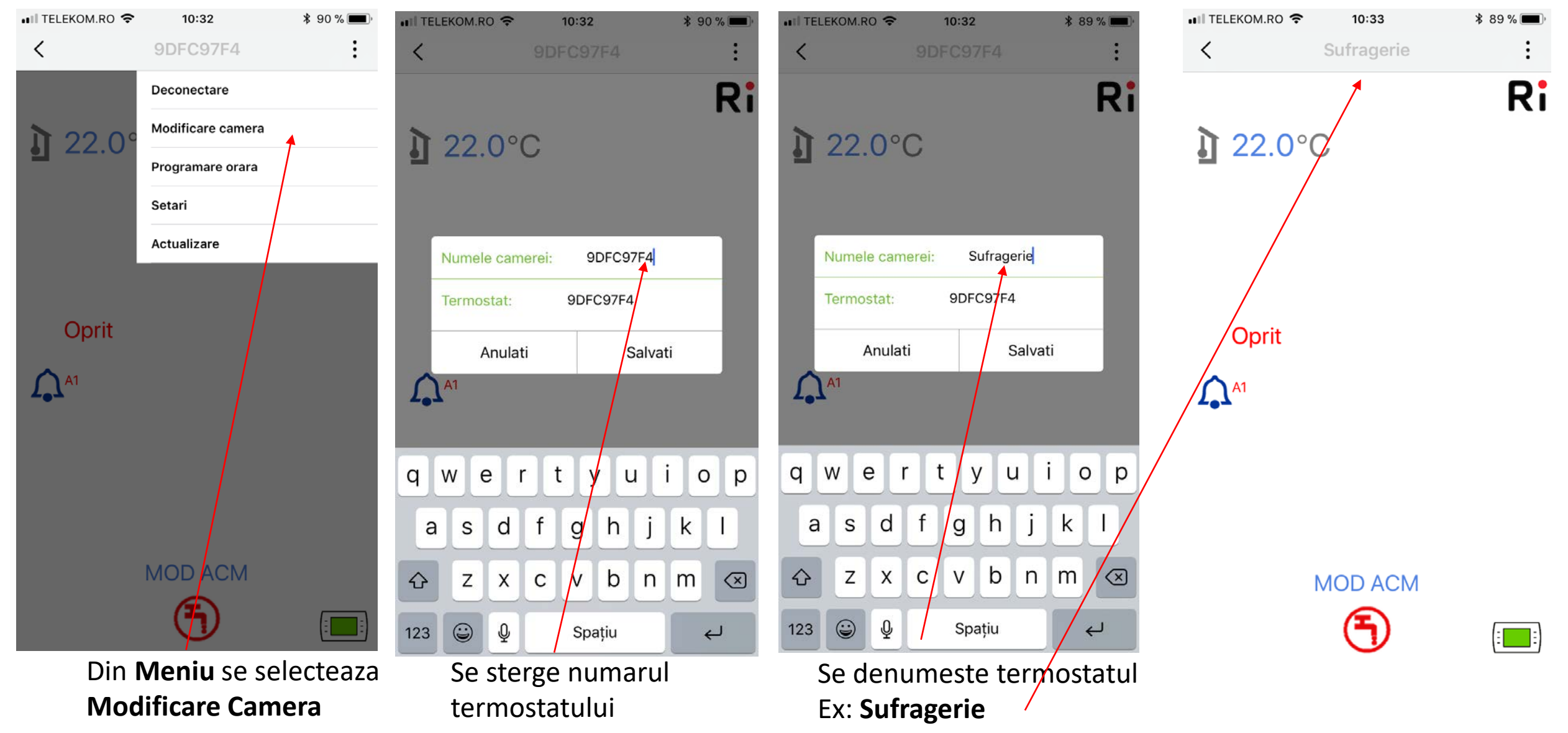

### **MENIU Acces termostat – PROGRAMARE ORARA**

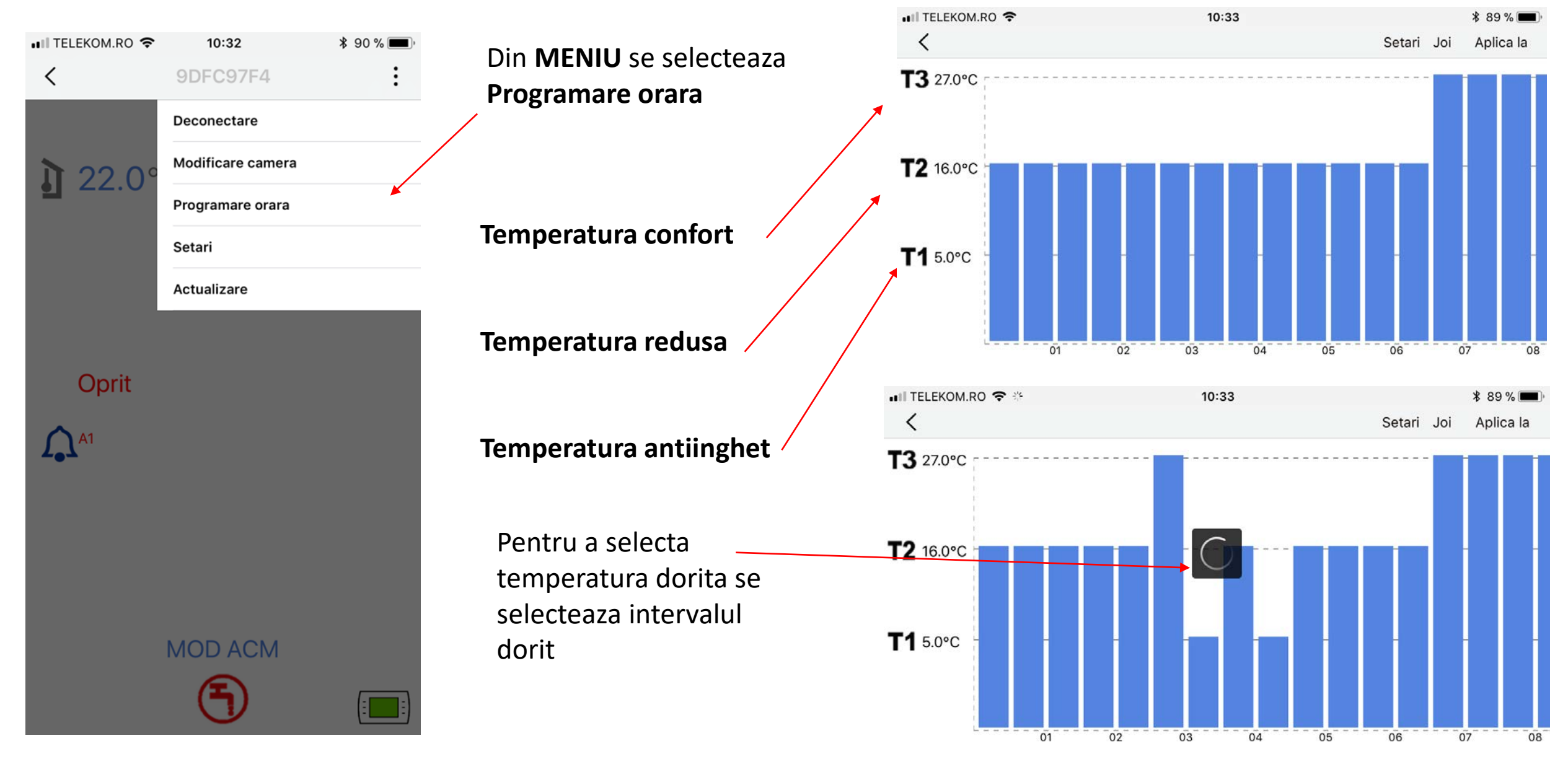

## **MENIU Acces termostat – PROGRAMARE ORARA**

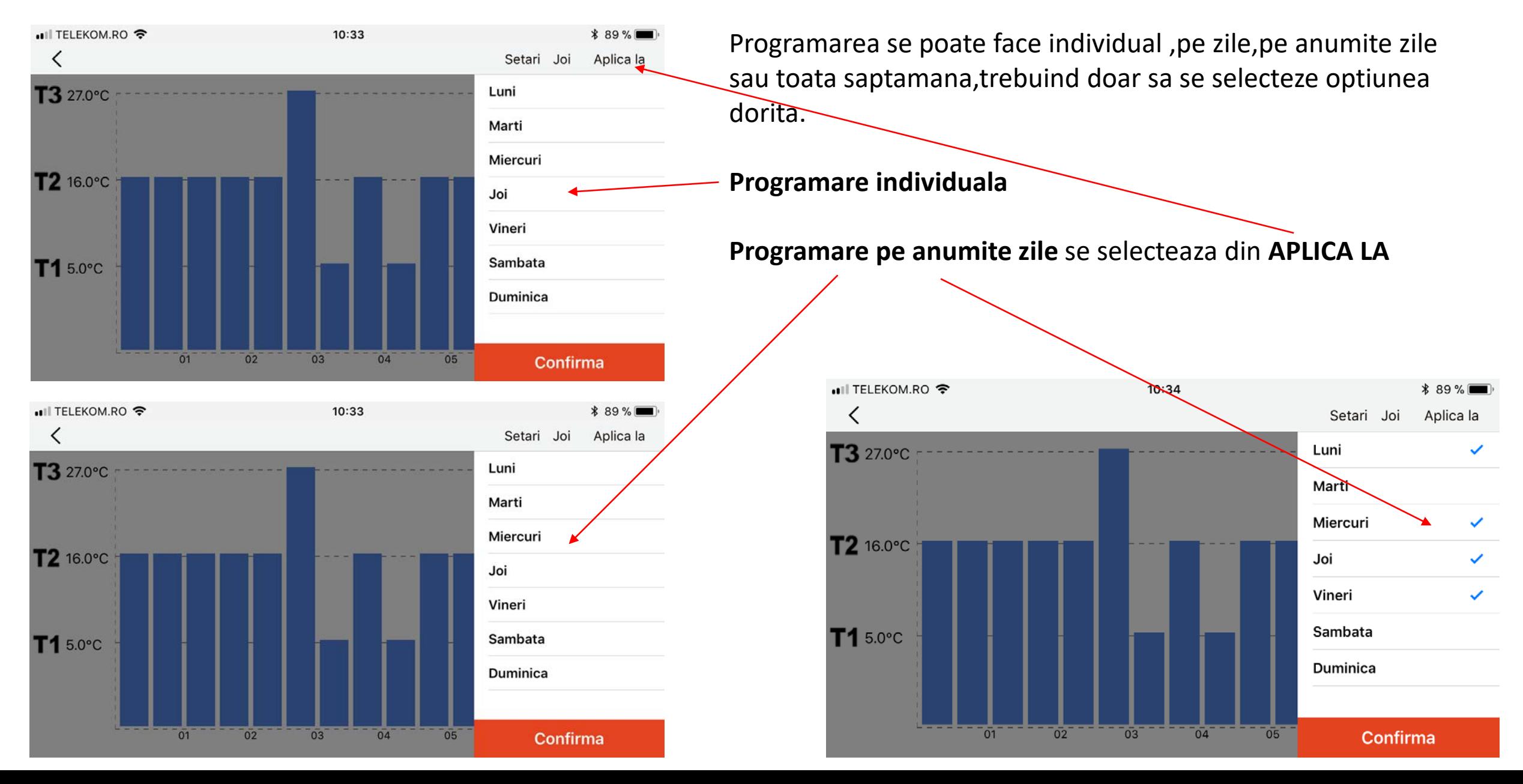

### **MENIU Acces termostat – PROGRAMARE ORARA**

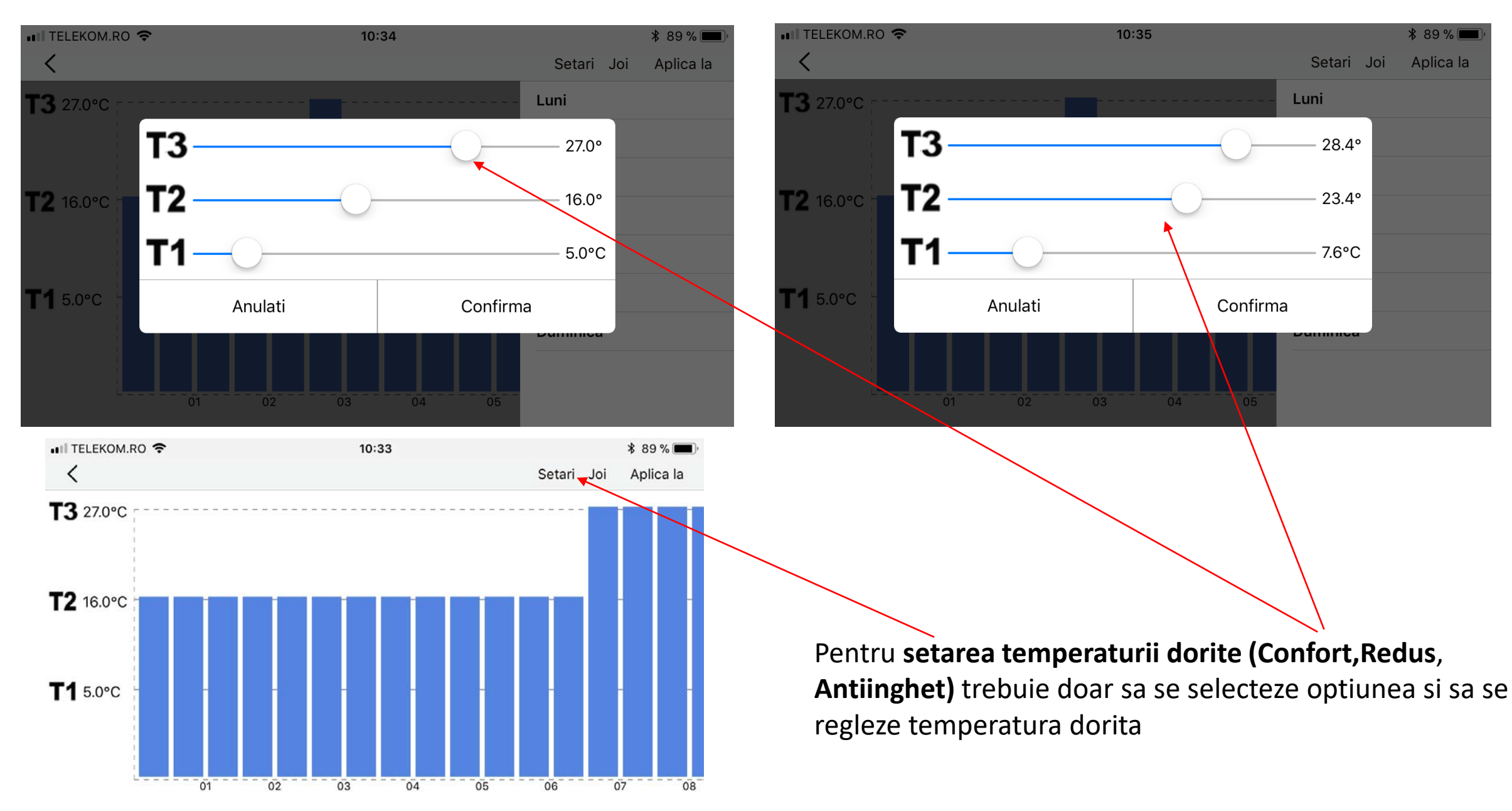

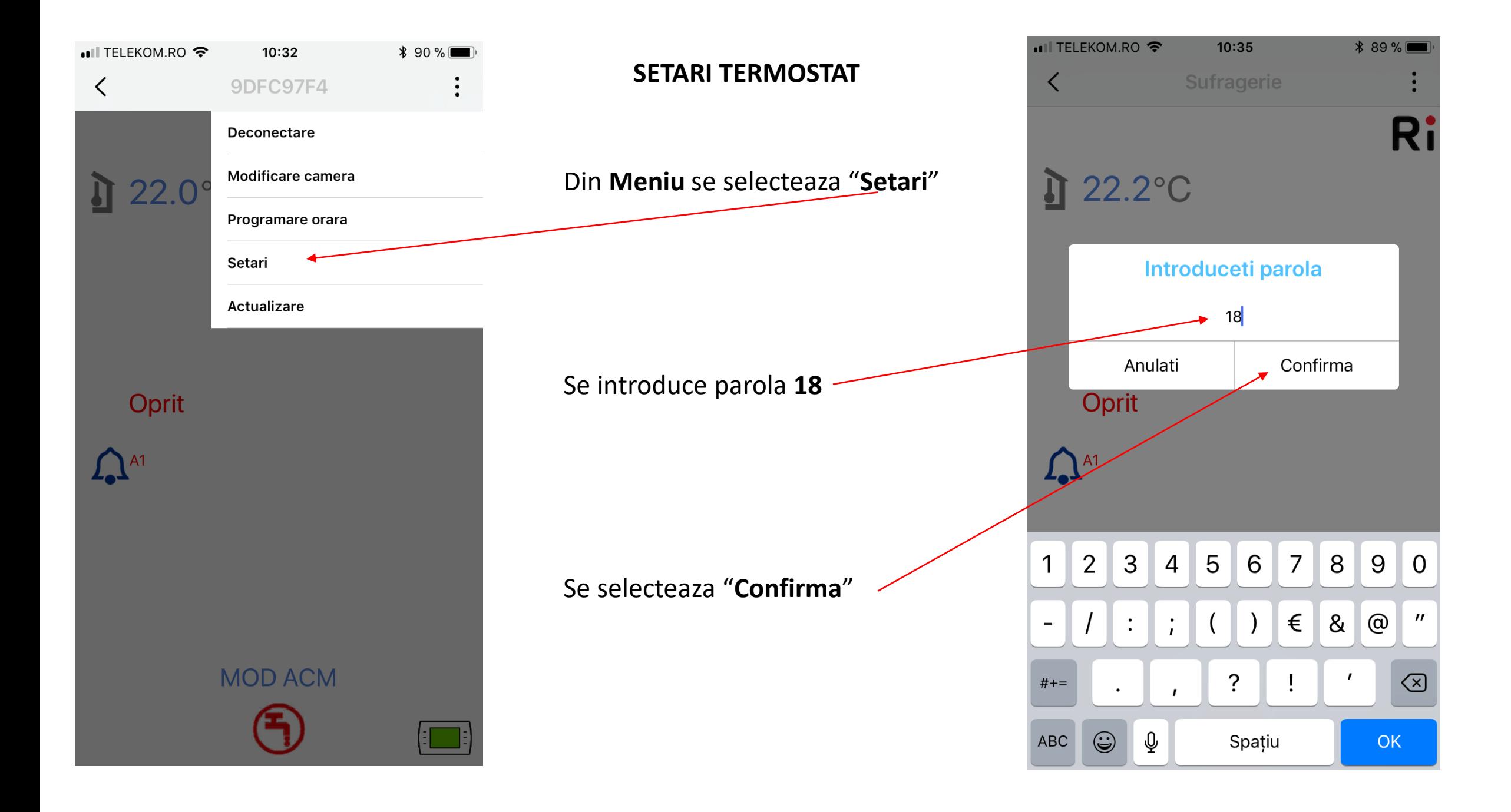

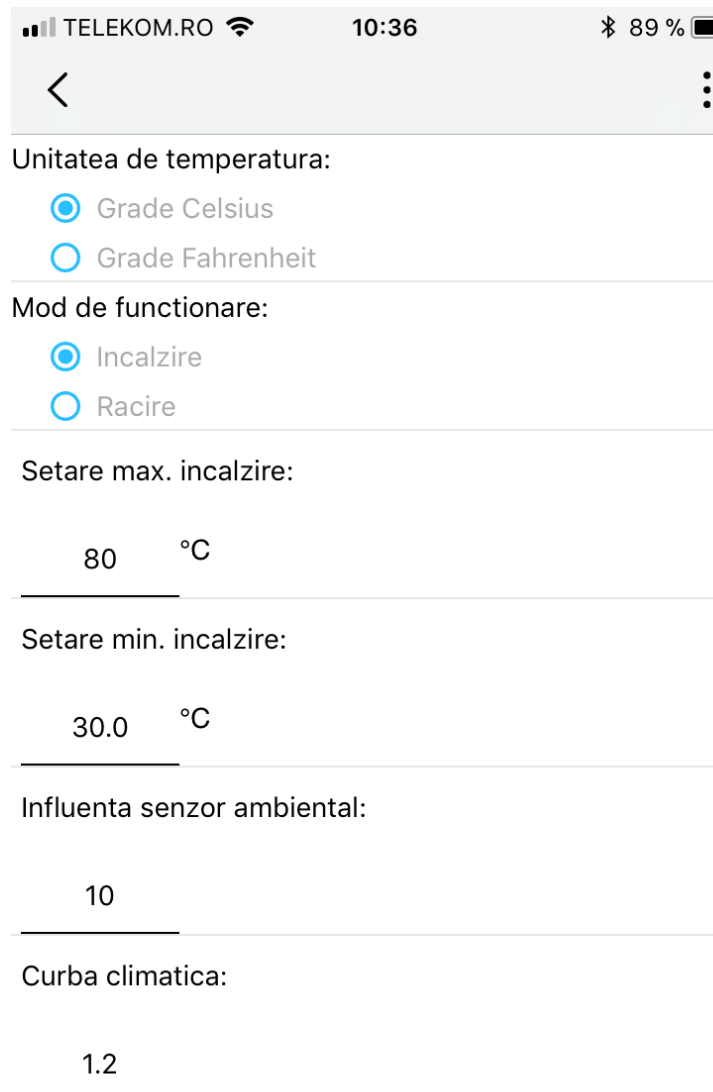

Setare punct incalzire termostat OT:

Confirma

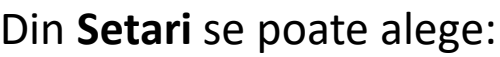

- Unitatea de temperatura afisata
- Modul de lucru
- Temperatura maxima pe incalzire
- Temperatura minima pe incalzire
- Influenta senzorului de ambient
- Curba climatica

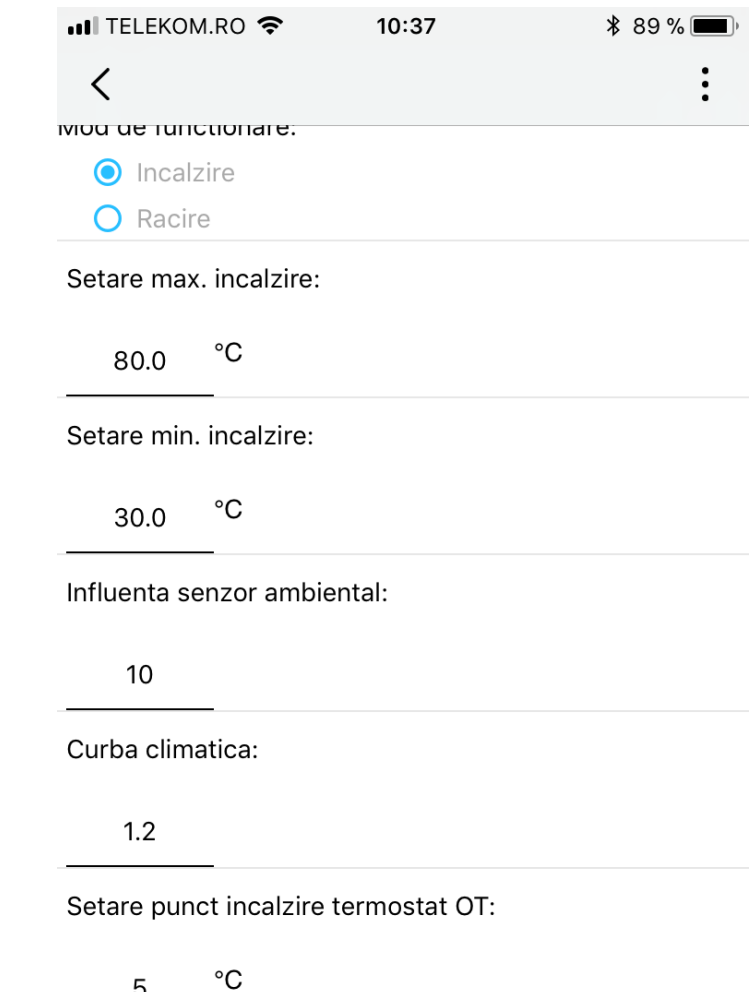

5

Confirma

# **Functia de Termoreglare**

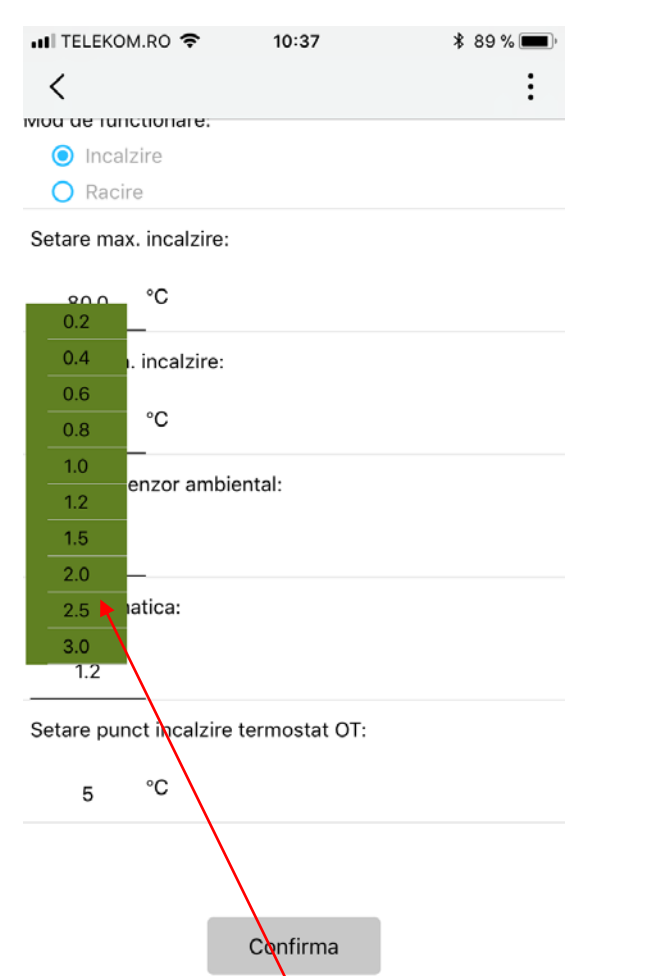

Selectarea curbei de incalzirefunctioneaza cu **SE** sau Temp. **Web**. Valoarea poate fi setata intre 0,2° si 3° C si influenteaza masurarea temp. de lucru pe tur.

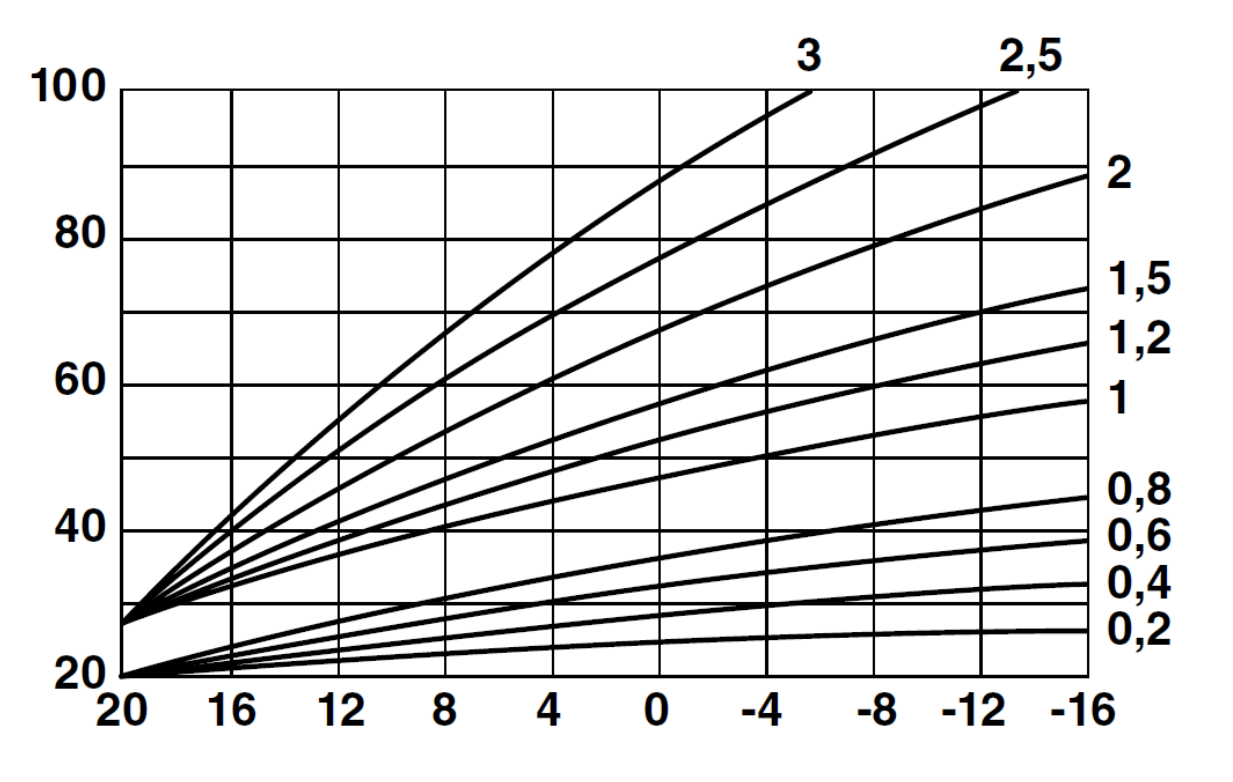

T Tur încălz = T Tur Curbă + ( CLI \* InFL \*  $\Delta$ T Amb)

**T Tur Curba** = temp de tur calculata in funtie de curba de termoreglare(CLI) **CLI** = curba de termoreglare **INFL** = influenta ambient ( valoare setabila de la 0° la 20°C)

**ΔT Amb** = Temp. amb. setata **–** Temp. amb. Actuala

**NOTA**: daca se seteaza **INFL=0** si nu se conecteaza **SE**,sau senzorul **Web** nu este activat, temp de tur va fi egala cu cea setata la **Setare minim Incalzire**

## **Functia de Termoreglare**

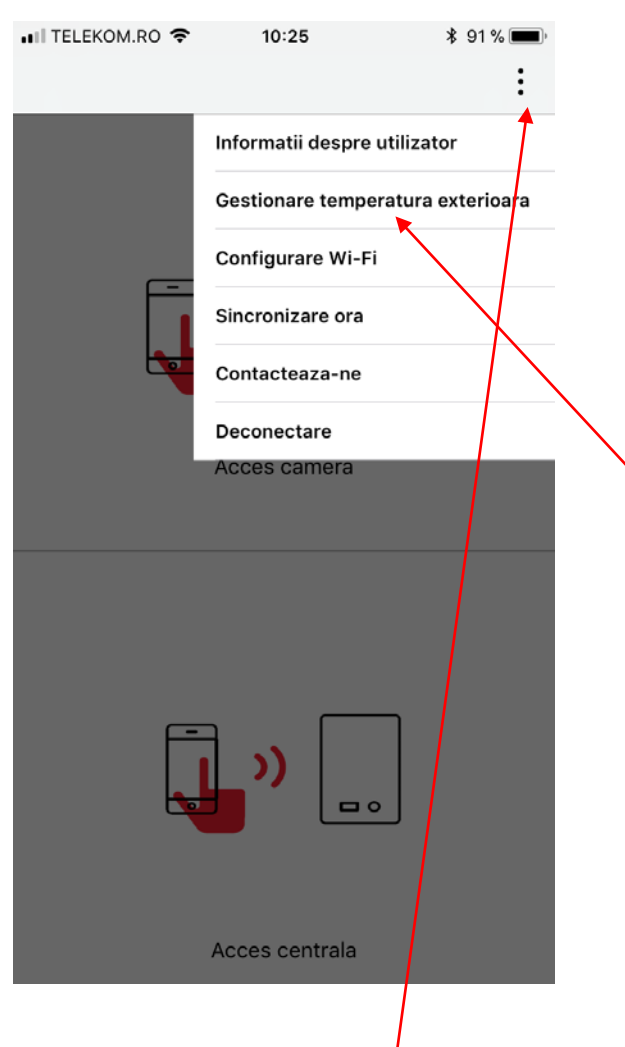

Din ecranul principal se selecteaza **MENIU**

Il TELEKOM.RO 후  $10:38$ **\*** 89 % Ri  $\overline{\phantom{0}}$ O Web Cod postal **Bucharest** Romania O Oprit O Centrala Salvati Anulati ))  $\Box$ Acces centrala Se selecteaza **Gestionare temp. externa** si se introduce

localitatea de referinta si tara

pentru Web sau se conecteaza

SE (temp. loco)

ull TELEKOM.RO 10:38 \* 88 % ■ ≺ Sufragerie **R**i  $122.4$ °C  $\int_{\frac{1}{11}}^{\frac{13}{12}}$  $^{\circ}{\rm C}$  $18^\circ C$ ႔က **Bucharest** Incalzire pornita  $\mathbf{\Omega}^{\text{A1}}$ **MOD MANUAL MAN** Ecranul principal al termostatului va arata ca mai sus: temp. in camera si temp. exterioara **Web**

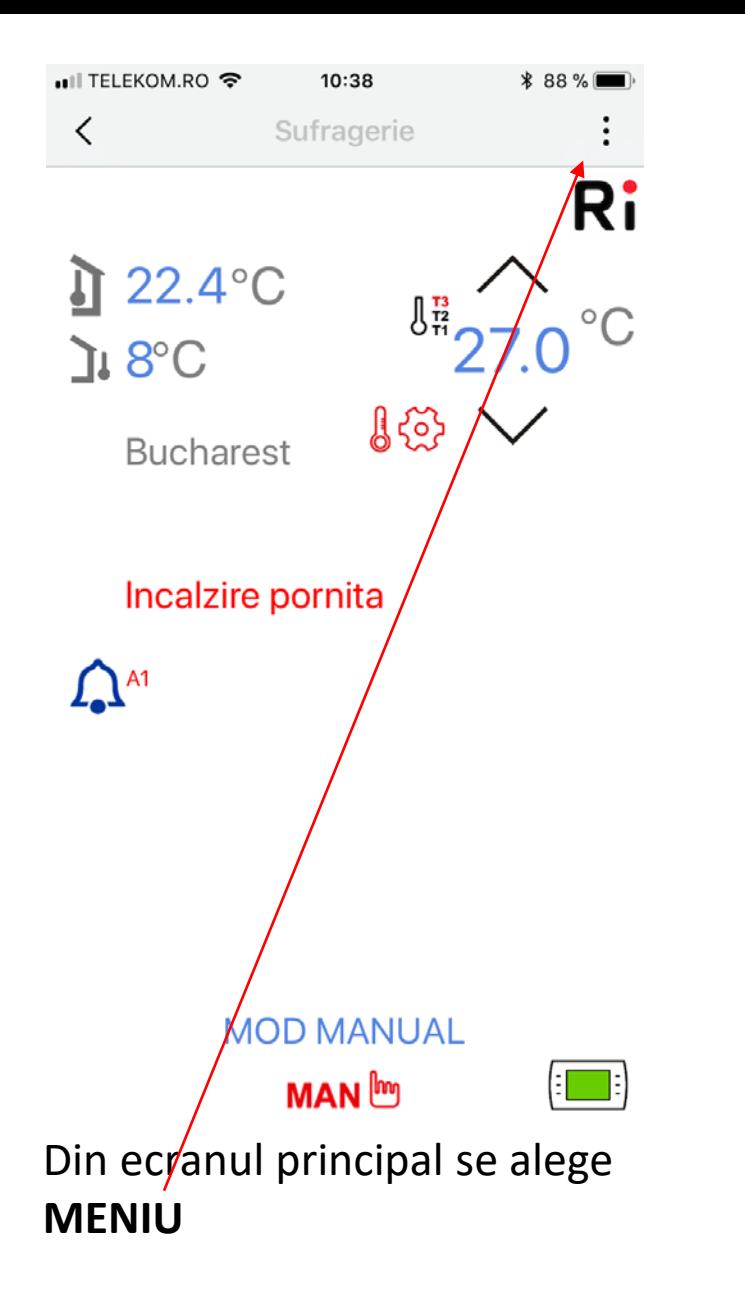

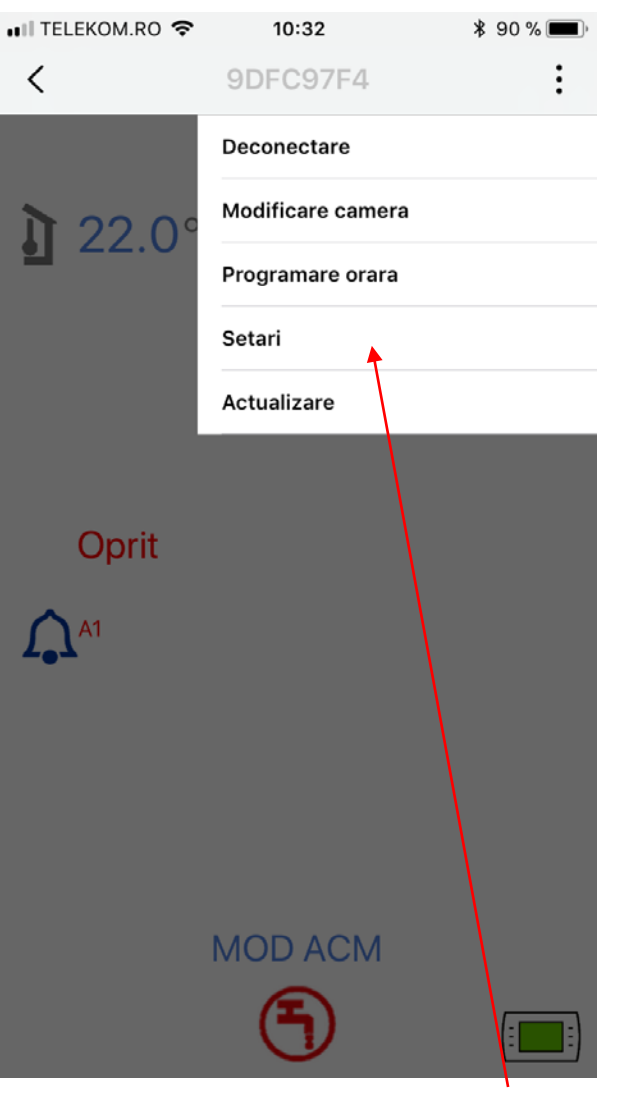

Din MENIU se alege Setari Se introduce parola 18

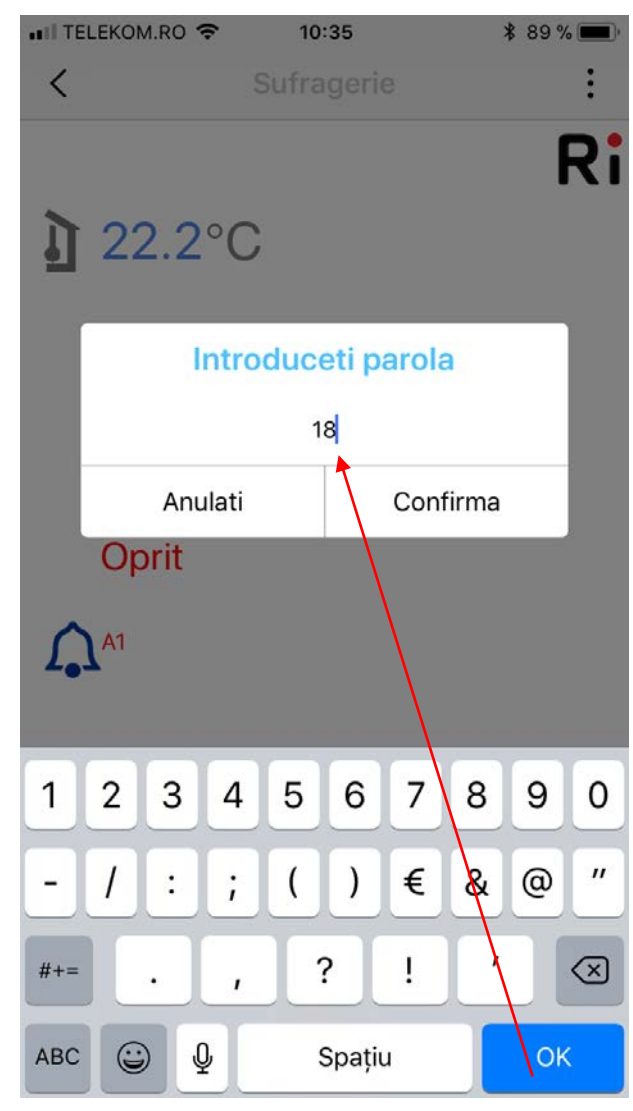

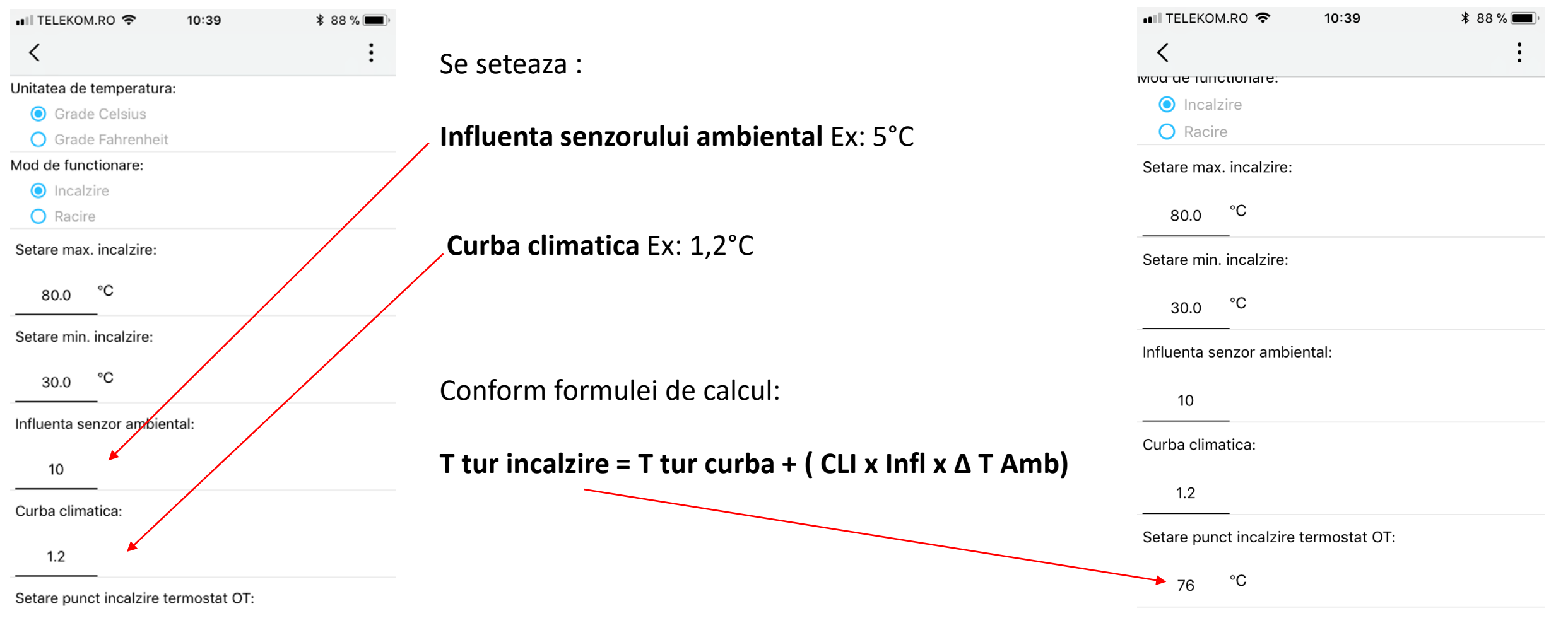

Confirma

Confirma

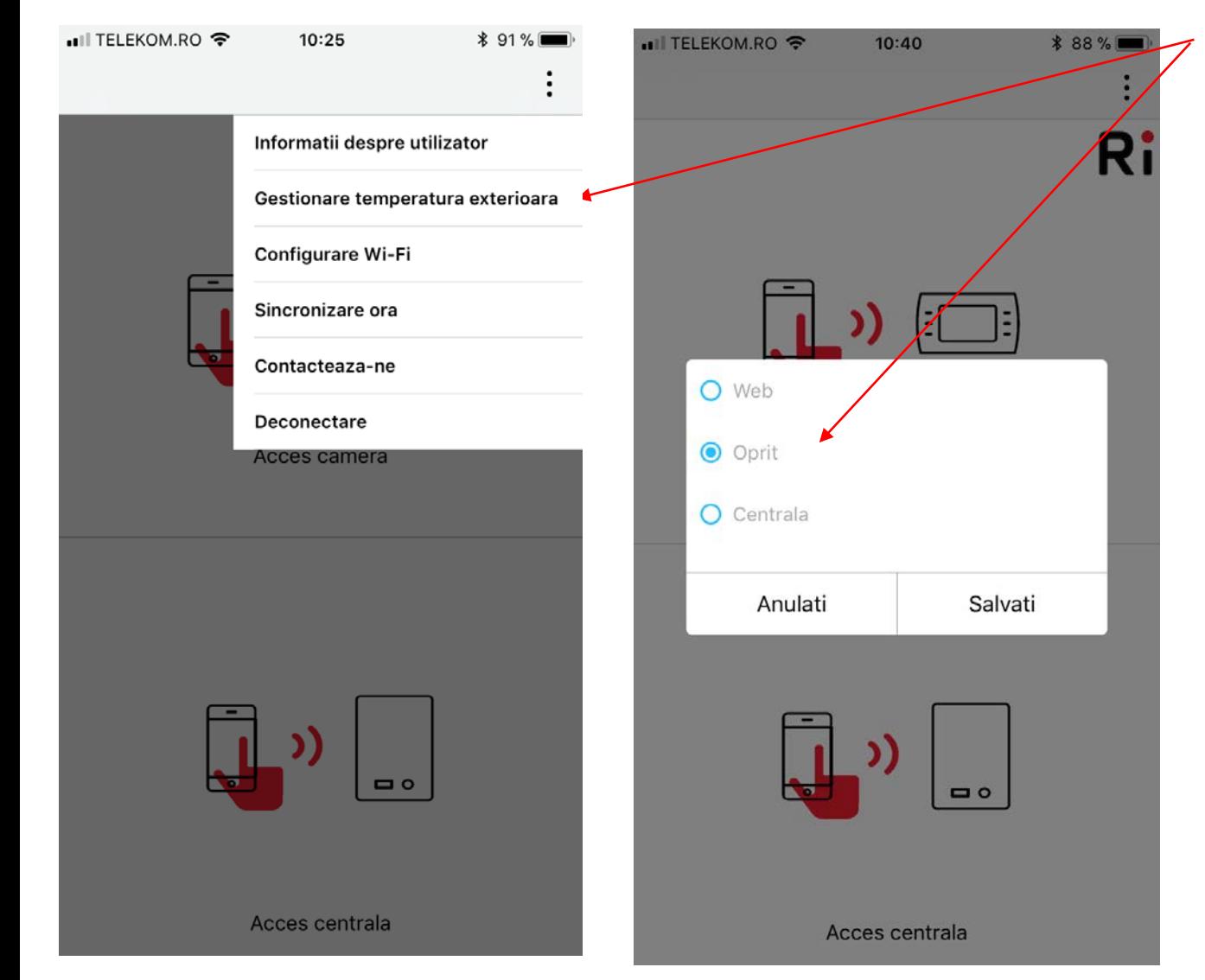

Daca este montata sonda de temperatura externa si se opteaza sa **NU** fie utilizata, temperatura va fi calculata astfel :

 $T_{\text{set}}$  = Par<sub>9</sub> + Par<sub>11</sub> **x** (T<sub>3</sub>-T<sub>4</sub>)

# $T_{\text{c}at} \geq \text{Par}_{q}$

Par<sub>11</sub> = (INFL) influenta senzorului de camera (din

fabrica = 10), domeniu reglaj 0-20°

- **T<sub>3</sub>** = temperatura camerei dorita
- $T<sub>4</sub>$  = temperatura curenta a camerei

$$
T_{\text{set}} > \text{Par}_9
$$

 $T_{\text{set}}$  < Par  $_8$ 

**Par<sub>8</sub>** (HHCH) = domeniu reglaj 10°C - 80°C (din fabrica 80°C)

**Par<sub>9</sub> (LLCH)** = domeniu reglaj 10°C - 80°C (din fabrica 30°C)